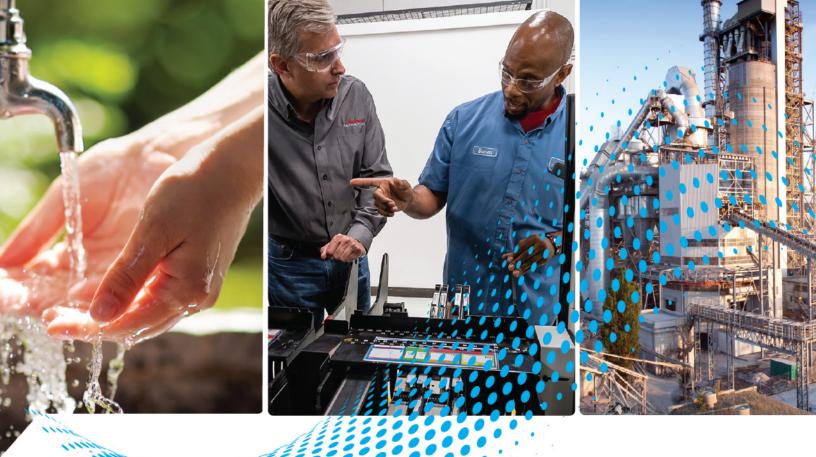

# PanelView Component HMI Terminals

Catalog Numbers 2711C-F2M, 2711C-K2M, 2711-K3M, 2711C-T3M, 2711C-T4T, 2711C-T6C, 2711C-T6M, 2711C-T6T, 2711C-T10C

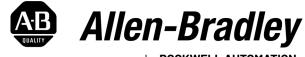

by **ROCKWELL AUTOMATION** 

**User Manual** 

**Original Instructions** 

# **Important User Information**

Read this document and the documents listed in the additional resources section about installation, configuration, and operation of this equipment before you install, configure, operate, or maintain this product. Users are required to familiarize themselves with installation and wiring instructions in addition to requirements of all applicable codes, laws, and standards.

Activities including installation, adjustments, putting into service, use, assembly, disassembly, and maintenance are required to be carried out by suitably trained personnel in accordance with applicable code of practice.

If this equipment is used in a manner not specified by the manufacturer, the protection provided by the equipment may be impaired.

In no event will Rockwell Automation, Inc. be responsible or liable for indirect or consequential damages resulting from the use or application of this equipment.

The examples and diagrams in this manual are included solely for illustrative purposes. Because of the many variables and requirements associated with any particular installation, Rockwell Automation, Inc. cannot assume responsibility or liability for actual use based on the examples and diagrams.

No patent liability is assumed by Rockwell Automation, Inc. with respect to use of information, circuits, equipment, or software described in this manual.

Reproduction of the contents of this manual, in whole or in part, without written permission of Rockwell Automation, Inc., is prohibited.

Throughout this manual, when necessary, we use notes to make you aware of safety considerations.

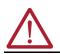

**WARNING:** Identifies information about practices or circumstances that can cause an explosion in a hazardous environment, which may lead to personal injury or death, property damage, or economic loss.

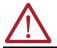

**ATTENTION:** Identifies information about practices or circumstances that can lead to personal injury or death, property damage, or economic loss. Attentions help you identify a hazard, avoid a hazard, and recognize the consequence.

**IMPORTANT** Identifies information that is critical for successful application and understanding of the product.

These labels may also be on or inside the equipment to provide specific precautions.

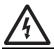

SHOCK HAZARD: Labels may be on or inside the equipment, for example, a drive or motor, to alert people that dangerous voltage may be present.

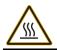

**BURN HAZARD:** Labels may be on or inside the equipment, for example, a drive or motor, to alert people that surfaces may reach dangerous temperatures.

**ARC FLASH HAZARD:** Labels may be on or inside the equipment, for example, a motor control center, to alert people to potential Arc Flash. Arc Flash will cause severe injury or death. Wear proper Personal Protective Equipment (PPE). Follow ALL Regulatory requirements for safe work practices and for Personal Protective Equipment (PPE).

The following icon may appear in the text of this document.

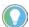

Identifies information that is useful and can help to make a process easier to do or easier to understand.

# Preface

| About This Publication                       | . 7 |
|----------------------------------------------|-----|
| Download Firmware, AOP, EDS, and Other Files | . 7 |
| Summary of Changes                           | . 7 |
| Terminology                                  | . 7 |
| Additional Resources                         | . 7 |

# Overview

# **Use the Configuration Mode**

| Chapter 1                         |
|-----------------------------------|
| Functions                         |
| Connect to a Web Browser 10       |
| I/O Ports                         |
| USB Port                          |
| Ethernet Port                     |
| PanelView Explorer Software    11 |
| Use the Help Feature              |
| Peripheral Connection             |
| Catalog Number Configuration 12   |

# **Chapter 2**

| Overview                                                 | . 13 |
|----------------------------------------------------------|------|
| Design-time Configuration                                | . 13 |
| Runtime Configuration                                    |      |
| Configuration Interfaces                                 |      |
| On-terminal Interface                                    |      |
| PanelView Explorer Startup Window                        |      |
| Terminal Settings                                        |      |
| Adjust Settings on the Terminal                          |      |
| Adjust Settings on the PanelView Explorer Startup Window |      |
| Select a Terminal Language                               |      |
| Adjust the Display Brightness and Contrast               |      |
| Configure the Screen Saver                               |      |
| Replace the Screen Saver Image                           |      |
| Configure Key Repeat Settings                            |      |
| Calibrate the Touch Screen                               |      |
| Restart the Terminal                                     |      |
| Change the Startup Application.                          |      |
| Change the Date and Time                                 |      |
| Change Ethernet Settings                                 |      |
| Enable Terminal Security                                 |      |
| View System Information                                  |      |
| Manage Applications and Files                            |      |
| Transfer Applications                                    |      |
| Export an Application                                    |      |
| Import an Application                                    |      |
| Validate the Application                                 |      |
| Transferring User-defined Objects                        |      |
|                                                          |      |

|                                | Chapter 3                                    |    |
|--------------------------------|----------------------------------------------|----|
| Install and Replace Components | SD Memory Card                               | 39 |
|                                | USB Flash Drive                              |    |
|                                | RTC Battery Replacement                      |    |
|                                | Chapter 4                                    |    |
| Connect Cables and             | Wiring and Safety Guidelines                 | 41 |
| Communication                  | Connect Devices                              | 41 |
|                                | Controller Cable Charts                      | 42 |
|                                | Ethernet Connection.                         | 42 |
|                                | Ethernet Connector                           | 42 |
|                                | Cables                                       | 42 |
|                                | Security Considerations                      | 43 |
|                                | Serial Connections                           | 43 |
|                                | RS-422/RS-485 Port                           | 44 |
|                                | USB Ports                                    | 44 |
|                                | USB Host Port                                | 44 |
|                                | USB DevicePort                               |    |
|                                | Install the USB Driver                       |    |
|                                | Configure the Terminal for USB Connection    | 47 |
|                                | Chapter 5                                    |    |
| Update Firmware                | Prepare for Firmware Update                  | 51 |
|                                | Install Firmware Update                      | 52 |
|                                | Prepare the Storage Device                   | 52 |
|                                | Install the Firmware from the Storage Device | 53 |
|                                | Chapter 6                                    |    |
| Troubleshoot                   | View System Information.                     | 55 |
|                                | Alerts                                       | 55 |
|                                | Troubleshooting                              | 59 |
|                                | Check for Adequate Power                     |    |
|                                | Observe the Splash Screen                    |    |
|                                | Interpret the Status Indicators at Startup   |    |
|                                | Restore to the Out-of-box Condition          | 61 |
|                                | Appendix A                                   |    |
| Specifications                 | Technical Specifications                     | 63 |
| -                              | Approximate Dimensions                       | 64 |
|                                | Environment Specifications                   | 64 |
|                                | Certifications                               | 64 |
|                                | Appendix B                                   |    |
| Add Font Files                 | Overview                                     | 65 |
|                                | Set Up Fonts                                 |    |
|                                | Import a Font File                           |    |
|                                | Remove a Font File                           |    |

|                                     | Appendix C                             |    |
|-------------------------------------|----------------------------------------|----|
| <b>PanelView Component Emulator</b> | Overview                               | 67 |
| -<br>-                              | Install the Emulator                   | 67 |
|                                     | PanelView Component Extended Support   |    |
|                                     | Errors During Installation             |    |
|                                     | Uninstall the PVc Emulator             |    |
|                                     | Directory Layout and Content           |    |
|                                     | Device Émulator Component              |    |
|                                     | Virtual PC Component.                  |    |
|                                     | PanelView Component Emulator Component |    |
|                                     | Mapped Share Folder                    |    |
|                                     | Launch the Emulator                    |    |
|                                     | Windows Start Menu                     |    |
|                                     | Use the Emulator                       |    |
|                                     | IP Addresses for your Emulator         |    |
|                                     | Error Codes                            |    |
|                                     | Appendix D                             |    |
| PanelView Component                 | Overview                               |    |
| DesignStation                       | PVc DesignStation v2.0                 |    |
| Designotation                       | PVc DesignStation v3.0                 |    |

# **PanelView Component Firmware Update Utility**

# **Appendix E**

| Dverview                        | 83 |
|---------------------------------|----|
| nstall the Utility              | 84 |
| Jpdate Firmware                 | 85 |
| Clean File System and           |    |
| Clean Registry                  | 87 |
| Resolve Firmware Upgrade Issues | 88 |
| Software Maintenance            | 90 |

# **Notes:**

| About This Publication                                                                                                    |                                                                                                    |                                                                                                    |                |  |
|----------------------------------------------------------------------------------------------------|----------------------------------------------------------------------------------------------------|----------------------------------------------------------------------------------------------------|----------------|--|
|                                                                                                    | IMPORTANT                                                                                                    | The information within this publication is for legacy product,<br>PanelView™ Component Human Machine Interface (HMI) terminals,<br>which are discontinued and no longer available for sale Customers are<br>encouraged to migrate to <u>PanelView 800 Graphic Terminals</u> . |                |  |
|                                                                                                    | Read and refer to this user manual if you are responsible for operating, or troubleshooting the<br>PanelView™ Component Human Machine Interface (HMI) terminals.                                                                      |                                                                                                    |                |  |
|                                                                                                    | This user manual provides information for configuring your PanelView Component HMI terminal on the PanelView Component HMI terminal itself or through a web browser on a computer connected to your PanelView Component HMI terminal. |                                                                                                    |                |  |
|                                                                                                    | PanelView Compo                                                                                                    | does not provide procedures for creating applications that ru<br>onent HMI terminal. No special knowledge is required to unders<br>e the terminal. Equipment installers must be familiar with star<br>iques.                                                                  | stand this     |  |
| <b>Download Firmware, AOP,</b><br><b>EDS, and Other Files</b> Download firmware, associated files (such as AOP, EDS, and DTM), and access product relevances from the Product Compatibility and Download Center at <u>rok.auto/pcdc</u> . |                                                                                                    |                                                                                                    | roduct release |  |
| <b>Summary of Changes</b> This publication contains the following new or updated information. This list includes substantive updates only and is not intended to reflect all changes.                                                     |                                                                                                    |                                                                                                    | cludes         |  |
|                                                                                                    | Торіс                                                                                                    |                                                                                                    | Page           |  |
|                                                                                                    | Correct call outs in t                                                                                                    | he Functions section of the Overview                                                                                                    | 9              |  |
|                                                                                                    | Updated product cer                                                                                                    | tification link in Certifications table                                                                                                    | 64             |  |
|                                                                                                    | Updated link to the F                                                                                                    | PanelView Component Emulator download site                                                                                                    | 67             |  |
|                                                                                                    | Updated link to the C                                                                                                    | Connected Components Workbench site                                                                                                    | 78             |  |

# **Additional Resources**

These documents contain additional information concerning related products from Rockwell Automation. You can view or download publications at <u>rok.auto/literature</u>.

| Resource                                                                        | Description                                                                                          |
|---------------------------------------------------------------------------------|----------------------------------------------------------------------------------------------------|
| PanelView Component Terminal Installation Instructions, publication 2711C-IN001 | Provides instructions for installing a PanelView Component terminal.                                 |
| PanelView Component Operator Terminals Quick Start, publication 2711C-0S001     | Provides instructions on setting up a sample application on a PanelView Component terminal.          |
| Guidelines for Handling Lithium Batteries, publication <u>AG-5.4</u>            | Provides information to safely handle, store, transport, install, and dispose of lithium batteries.  |
| EtherNet/IP Network Devices User Manual, publication ENET-UM006                 | Describes how to configure and use EtherNet/IP devices to communicate on the<br>EtherNet/IP network. |
| Ethernet Reference Manual, publication ENET-RM002                               | Describes basic Ethernet concepts, infrastructure components, and infrastructure features.           |
| Product Certifications website, rok.auto/certifications                         | Provides declarations of conformity, certificates, and other certification details.                  |

# Notes:

# **Overview**

PanelView<sup>™</sup> Component HMI (Human-machine interface) terminals are operator interface devices for monitoring and controlling devices that are attached to a controller. HMI applications are created using a web application while your computer is connected directly to your PanelView Component HMI terminal. You see the direct result on the display of your PanelView Component HMI terminal without having to download first.

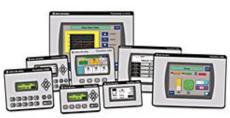

# **Functions**

Your PanelView Component HMI terminal features various functions and I/O ports depending on the model.

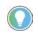

Analog touch screens are intended for single presses at a time. If the touch screen is pressed in two locations simultaneously, the presses are averaged as one press in-between the two locations.

### C200 and C300 Models

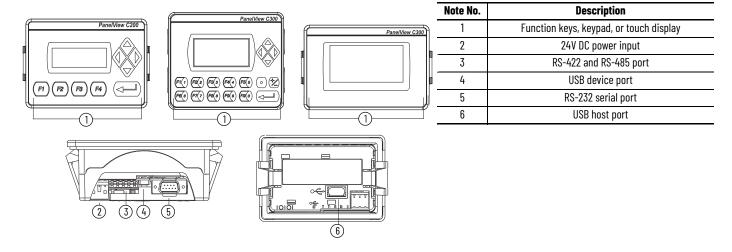

#### C400 Model

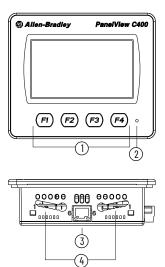

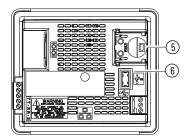

| Note No. | Description                               |  |  |  |
|----------|-------------------------------------------|--|--|--|
| 1        | Touch function keys display               |  |  |  |
| 2        | Power status indicator                    |  |  |  |
| 3        | 10/100 Mbit Ethernet port                 |  |  |  |
| 4        | Mounting holes                            |  |  |  |
| 5        | Replaceable real-time clock (RTC) battery |  |  |  |
| 6        | USB host port                             |  |  |  |
| 7        | RS-232 serial port                        |  |  |  |
| 8        | RS-422 or RS-485 port                     |  |  |  |
| 9        | USB host port                             |  |  |  |
| 10       | 24V DC power input                        |  |  |  |

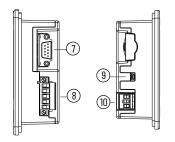

## C600 and C1000 Model <sup>(1)</sup>

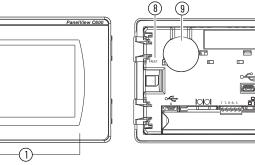

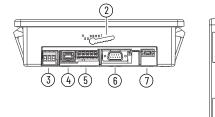

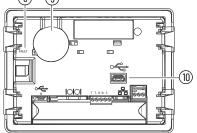

(11)

| Note No.                | Description                                            |  |  |  |
|-------------------------|--------------------------------------------------------|--|--|--|
| 1                       | Touch display                                          |  |  |  |
| 2                       | Mounting slot <sup>(2)</sup>                           |  |  |  |
| 3                       | 24V DC power input                                     |  |  |  |
| 4                       | 10/100 Mbit Ethernet port                              |  |  |  |
| 5 RS-422 or RS-485 port |                                                        |  |  |  |
| 6                       | RS-232 serial port                                     |  |  |  |
| 7                       | USB device port                                        |  |  |  |
| 8                       | Diagnostic light emitting diode (LED) status indicator |  |  |  |
| 9                       | Replaceable RTC battery                                |  |  |  |
| 10                      | USB host port                                          |  |  |  |
| 11                      | Secure Digital™ (SD) card slot                         |  |  |  |

The C600 model is illustrated. All Note Nos. and Descriptions apply to both the C600 and C1000 models. Mounting slots are for 2711C-T6M and 2711C-T6C Series C or later and 2711C-T6T Series A or later only. (1) (2)

# **Connect to a Web Browser**

Your PanelView Component HMI terminal can be connected to a web browser using either a USB port or an Ethernet network connection. At minimum, your computer must have an Intel<sup>®</sup> Pentium<sup>®</sup> M 1400 MHz processor with 512 MB RAM.

You must enter the IP address of your PanelView Component HMI terminal into the address field of your web browser. You can find the IP address on the terminal configuration screen under 'Communications'.

# I/O Ports

## USB Port

Your PanelView Component HMI terminal features a USB DevicePort to support communication with your computer using TCP/IP.

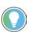

The USB DevicePort is for maintenance or programming only, and is not intended for normal run-time operation.

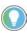

Before connecting your computer to the USB DevicePort of the PanelView Component HMI terminal, you must first install the Allen-Bradley<sup>®</sup> PanelView USB remote NDIS Network Device driver on your computer. See <u>Install the USB Driver</u> on page 45.

With the USB DevicePort that is connected to your computer, use the web browser to connect to your PanelView Component HMI. The IP address of the USB DevicePort is always 169.254.254.2.

# **Ethernet Port**

The C400, C600, and C1000 PanelView Component HMI terminals feature an Ethernet port. The Ethernet port supports both static IP addresses and Dynamic Host Configuration Protocol (DHCP) assigned IP addresses. If you use static IP addressing, you must manually set the IP address, subnet mask, and default gateway. If you use DHCP, the server automatically assigns an IP address, subnet mask, default gateway, and the DNS and WINS server.

If your PanelView Component HMI terminal is set for DHCP and is not on a network or is on a network that does not have a DHCP server (or the server is not available), your PanelView Component HMI terminal automatically assigns itself an Automatic Private IP address (auto IP address). The auto IP address is in the range of 169.254.0.0 through 169.254.255.255.

Your PanelView Component HMI terminal makes sure that the auto IP address is unique from any other auto IP address of other devices on the network. Your PanelView Component HMI terminal can now communicate with other devices on the network that have IP addresses in the 169.254.xxx.xxx range and a subnet mask of 255.255.0.0.

PanelView Explorer software is the design environment for PanelView Component HMI terminals. You can access the design environment through your web browser while connected to your PanelView Component HMI terminal. Applications that are created in the design environment are simultaneously viewed on the connected PanelView Component HMI terminal. In addition to graphic objects and drawings, the design environment provides support for communication, tags, alarms, security, recipes, and language support.

# **Use the Help Feature**

PanelView Explorer software provides extensive help for the design environment. Context-sensitive help is available for:

- each navigation tab,
- each object in the object palette, and
- any dialog that has a 'Help' button.

To view the help information, click the '?' on the application toolbar.

If there are no help files available, to view help information in your web browser:

- 1. Download the help files from the 'PanelView Component' website.
- 2. Copy the help files to external media (such as a USB drive or SD memory card).

For Component terminal users: Copy the help files to the 'WebHelp' folder off the root directory of the USB drive or SD memory card into a folder that is named '\WebHelp'.

# PanelView Explorer Software

**Peripheral Connection** 

For emulator users: Copy the help files to the 'WebHelp' folder in the shared directory of the emulator. For example, 'C:\Documents and Settings\All Users\Shared Documents\Allen-Bradley\PanelView Component Emulator\WebHelp'.

- 3. Insert the external media into the correct port of your Component terminal.
- 4. To view the help files, close the 'Help' window, then click 'Help ?' again.

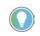

When receiving updated help files, you might have to clear the cache in your browser before the new help files display. View the 'PanelView Explorer online help' for detailed instructions.

Your PanelView Component HMI terminal features a USB host port. You can power USB peripherals directly from your PanelView Component HMI terminal. If the USB peripheral is not powered directly from the USB port either:

- install the USB peripheral in the same enclosure as your PanelView Component HMI terminal and make sure it is connected to the same ground system.
- connect to the USB peripheral through a galvanically isolated hub.

| IMPORTANT | If you remove the USB drive or SD memory card from your PanelView<br>Component HMI terminal while a firmware update is in process, the<br>firmware can become corrupt and make your PanelView Component<br>HMI terminal unusable. Take precautions to help prevent the USB drive<br>or SD memory card from being accidentally disconnected. Also, do not<br>power off the PanelView Component HMI terminal while a firmware<br>update is in progress. |
|-----------|----------------------------------------------------------------------------------------------------|
|           | USB hubs can produce unexpected behaviors and as a result are not recommended.                                                                                                    |

# Catalog Number Configuration

Available PanelView Component HMI terminals are listed below.

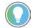

For detailed values, see Appendix A on page 63.

| Cat. No.   | Model | Operator Input                 | Size   | Display Type                      |
|------------|-------|--------------------------------|--------|-----------------------------------|
| 2711C-F2M  | C200  | Function keys                  | 2 in.  | Monochrome                        |
| 2711C-K2M  | 6200  | Numeric and function keys      | Z III. |                                   |
| 2711C-T3M  | C300  | Touch screen                   | 3 in.  | nonochionie                       |
| 2711C-K3M  | 6300  | Numeric and function keys      | 5 111. |                                   |
| 2711C-T6M  | C600  |                                |        | Monochrome                        |
| 2711C-T6C  |       | Touch screen                   | 6 in.  | Color Super Twisted Nematic (STN) |
| 2711C-T6T  |       |                                |        | Color Thin Film Transistor (TFT)  |
| 2711C-T10C | C1000 | Touch screen                   | 10 in. | Color STN                         |
| 2711C-T4T  | C400  | Touch screen and function keys | 4 in.  | Color TFT                         |

# **Use the Configuration Mode**

This chapter covers topics that show how to use the configuration mode of your PanelView™ Component HMI terminal.

- Configuration mode
- Configuration interfaces
- Terminal settings
- Manage applications and files
- Transfer applications
- Transfer user-defined objects

### **Overview**

Your PanelView<sup>™</sup> Component HMI terminal can be configured from either the Design-time user interface or the runtime user interface. The Design-time user interface requires a computer web browser that is connected to your Component terminal's web service, whereas the runtime user interface uses configuration screens on the terminal. The configuration data for a terminal refers to the collection of all system interface parameters.

#### Access the Terminal Configuration

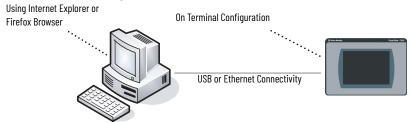

# **Design-time Configuration**

The Design-time configuration is used when the terminal is actually hosting web server content that represents a visualization of the terminal's properties and files. You can only design for the terminal type that you are connected to.

When a new application is created, the design time automatically navigates to the first screen and assigns it as the startup screen.

The design-time environment is compatible with these Microsoft<sup>®</sup> operating systems (OS):

- Windows<sup>®</sup> 2000
  - For Cat. No. 2711C-T4T, 2711C-T6M, 2711C-T6C, 2711C-T6T, and 2711C-T10C only using an Ethernet connection to connect to your PanelView Component HMI terminal.
- Windows XP
- Windows Vista
- Windows 7

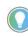

A USB connection to your PanelView Component HMI terminal is not compatible with the Windows 2000 OS. The PanelView Component Emulator is not compatible with the Windows 2000 OS.

A user application can be created or edited through a browser that is connected to the terminal, an emulator, or through the PVc DesignStation. Ethernet network and USB connections are supported for connection to a physical terminal. For the emulator, the emulator and browser must be on the same computer.

#### **Supported Browsers and Platforms**

| OS                                                          | Browser                            | Platform Supported    |
|-------------------------------------------------------------|------------------------------------|-----------------------|
| Windows Vista (32 bit only)<br>Windows XP SP3 (32 bit only) | Internet Explorer 7/8, Firefox 3.0 | Terminal and emulator |
| Windows 7<br>Windows Vista                                  | Internet Explorer 7/8              | PVc DesignStation 2.0 |
| Windows XP SP3                                              | -                                  | PVc DesignStation 3.0 |

If you use a browser other than a recommended browser, a warning message appears:

| 🕒 Allen-Br                                                               | adley                          | PanelView Componer                                                           |
|--------------------------------------------------------------------------|--------------------------------|------------------------------------------------------------------------------|
|                                                                          | Application Dashb              |                                                                              |
| Applications<br>Name Initial_TIOC<br>Location: Internal<br>Mode: Rumaing |                                |                                                                              |
| Name<br>Initial_T10C                                                     | Valid Location<br>Yes Internal |                                                                              |
| recommended that you u                                                   | Explorer 7.0 or higher or      | Terminal: PanetView C600 Color<br>Status: Connected to Terminal via Ethernet |

# **Runtime Configuration**

Runtime Configuration is when changes are made on the actual terminal. Changes can be made whether an application is running or not running.

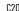

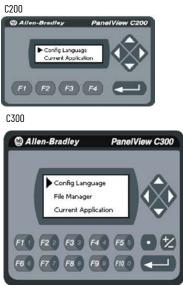

#### C400, C600, and C1000

| ан.<br>179 — Пр    | Main                                 |                           |
|--------------------|--------------------------------------|---------------------------|
| File Manager       | Current Application                  | Goto                      |
| Communication      | Config Language    English Português | Date and Time<br>Day Hour |
| Display            | Français<br>Italiano<br>Deutsch      | 14 9<br>Month Minute      |
| System Information | Español<br>한국어<br>Reset Terminal     | Year Second               |

# **Configuration Interfaces**

Terminal settings can be configured either on the PanelView Component HMI terminal itself or through a web browser using the 'PanelView Explorer Startup' window.

### **On-terminal Interface**

The On-terminal interface allows you to make changes to the terminal configuration. On the C200 and C300 models, you must use the arrows to scroll through the menu. The C400, C600, and C1000 models have the menu that is displayed on the left side of the terminal screen.

#### **C200 - Function Keys**

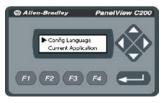

PanelView C300

#### **C200 - Function and Numeric Keys**

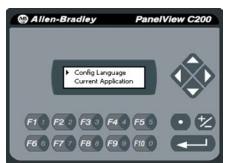

C300 - Function and Numeric Keys

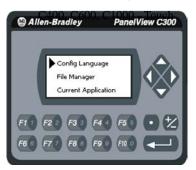

#### File Manager Current Application

Config Language

V 4

C300 - Touch Screen

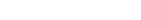

#### C400, C600, C1000 - Touch Screen

|                          | Main                                                        |                                                            |
|--------------------------|-------------------------------------------------------------|------------------------------------------------------------|
| File Manager             | Current Application                                         | Goto                                                       |
| Communication<br>Display | Config Language Português Français Italiano Deutsch Español | Date and Time<br>Day Hour<br>14 9<br>Month Minute<br>12 25 |
| System Information       | 한국어<br>Reset Terminal                                       | Year Second<br>2009 4                                      |

# **PanelView Explorer Startup Window**

The 'PanelView Explorer Startup' window lets you access your PanelView Component HMI terminal through a web browser.

### PanelView Explorer Startup Window

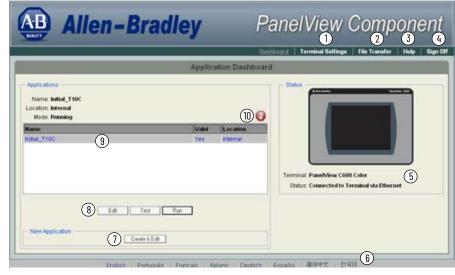

| Note No. | Function                    | Description                                                                                                    |  |
|----------|-----------------------------|----------------------------------------------------------------------------------------------------|--|
| 1        | Terminal<br>Settings        | Use this link to view and change terminal display and communication settings, vie system information, and enable terminal security while connected to the termina                                                                                                    |  |
| 2        | File<br>Transfer            | Transfers files between the storage media of the terminal and your computer. You can transfer applications, images, fonts, user-defined objects, screen saver bitmaps, and recipes. You can also delete applications from terminal storage and export the alarm history log.                                              |  |
| 3        | Help                        | Displays help for the PanelView Explorer startup window and the design-time software.                                                                                                    |  |
| 4        | Sign off                    | Logs off of the Startup window leaving your browser open.                                                                                                    |  |
| 5        | Terminal Type<br>and Status | Shows the current connection between your PanelView Component HMI terminal and the computer and the type of terminal.                                                                                                    |  |
| 6        | Language                    | Shows the current and available languages for the design-time software.                                                                                                    |  |
| 7        | Create New<br>Application   | Opens a new application in the design-time environment window.                                                                                                    |  |
| 8        | Edit, Test, Run             | Use these buttons to edit, test, and run the currently loaded application.                                                                                                    |  |
| 9        | Available<br>Applications   | Shows a list of applications that are stored on the Component terminal,<br>USB memory, Secure Digital™ (SD) card, or 'PC Storage' on the emulator. The list<br>also shows if the file has been validated for correct operation.                                                                                           |  |
| 10       | Stop                        | Click the 'Stop' icon (the stop sign that is shown when an app is loaded and in<br>Edit/Test/Run mode) to unload the currently loaded application. If you have not<br>saved changes to the application, you are prompted to do so. Once the application<br>is unloaded, the terminal displays the 'Configuration' screen. |  |

# **Terminal Settings**

Terminal settings can be set on the terminal or through the 'PanelView Explorer Startup' window.

# Adjust Settings on the Terminal

From the terminal, you can view and edit the terminal settings. The settings take effect immediately. By clicking the menu items on the screen, you can:

- switch to the currently running application.
- configure the terminal language.
- change the current application.
- adjust the display brightness and contrast.
- configure screen saver settings.
- calibrate the touch screen, if supported.
- restart or reset the terminal.
- view system information.
- change the startup application.
- change the current date and time.
- set Ethernet network communication.

#### **Terminal Main Menu**

C200

#### C400, C600, and C1000

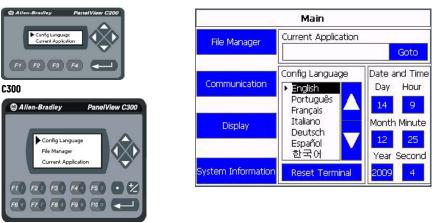

These settings can also be changed using the 'PanelView Explorer Startup' window.

### Adjust Settings on the PanelView Explorer Startup Window

From the 'PanelView Explorer Startup' window, you can view and edit settings from the terminal. The settings take effect immediately.

By clicking the 'Terminal Settings' link on the 'PanelView Explorer Startup' window, you can access tabs to:

- adjust the display brightness and contrast.
- configure screen saver settings.
- configure key repeat settings.
- calibrate the touch screen (if supported).
- reset the terminal.
- view system information.
- change the startup application.
- change the terminal language.
- change the current date and time.

- Ethernet communication.
- change the password of the system administrator.

Most of these settings are also adjusted from configuration mode on the terminal.

| AB AI                    | len-Bi          | adle       | ey                | Pane              | IVIEW                                                                                                    |          |     | n on |
|--------------------------|-----------------|------------|-------------------|-------------------|----------------------------------------------------------------------------------------------------|----------|-----|------|
| Applications             |                 |            | Application Das   |                   |                                                                                                    |          |     |      |
|                          |                 |            | Terminal Se       |                   | Contraction of Contraction of Contra | Apartine |     |      |
| Display/Input System I   | nformation Comm | nunication | Terminal Security |                   |                                                                                                    |          |     |      |
| Display:                 |                 |            | Inpu              | ut Devices:       |                                                                                                    |          |     |      |
| Brightness:              |                 | 100        |                   | Enable key repe   | at                                                                                                    |          |     |      |
| L                        |                 |            |                   | Key Repeat Rat    | e:                                                                                                    |          | 0   |      |
| Contrast:                |                 | 50         |                   |                   |                                                                                                    |          |     |      |
| (                        |                 |            |                   | Key Repeat Del    | ay:                                                                                                    |          | 375 | 1    |
| Screen saver mode        |                 |            |                   |                   |                                                                                                    |          |     |      |
| Enable Screen Sav        | er and Dimmer 💌 |            |                   | Reboot Terminal   | 1                                                                                                    |          |     |      |
| Screen saver timeout     |                 |            |                   | Calibrate Touch S | Gcreen                                                                                                    |          |     |      |
|                          |                 |            |                   |                   |                                                                                                    |          |     |      |
| Screen saver brightness: |                 | 5          |                   |                   |                                                                                                    |          |     |      |
|                          |                 |            |                   |                   |                                                                                                    |          |     |      |

# **Select a Terminal Language**

Your PanelView Component HMI terminal is shipped with the English, Portuguese, French, Italian, German, Spanish, and Chinese fonts installed. Korean is available, but you must first install the Korean font. See <u>Install the Firmware from the Storage Device on page 53</u> for information on how to install the font using firmware.

Follow these steps to change the terminal language using the 'PanelView Explorer Startup' window.

| AB Allen-                                                                                | Bradle                                      |                                                                                                    |
|------------------------------------------------------------------------------------------|---------------------------------------------|----------------------------------------------------------------------------------------------------|
|                                                                                          | _                                           | Dashboard <u>Terminal Settings</u> File Transfer Help Sign Off                                                                                                    |
| 2                                                                                        |                                             | Terminal Settings                                                                                                    |
| Display/Input System Information                                                         | Communication                               | Terminal Security                                                                                                    |
| Boot Code version<br>Logic Board version<br>Battery status<br>Terminal on time (minutes) | 01.10<br>01.10<br>10<br>Good<br>95250<br>45 | Current Date:<br>Month Day Year<br>August V 27 V 2008 V<br>Current Time:<br>Hour Minute Second<br>8 33 06 V<br>Automatically adjust for daylight savings time<br>Time zone<br>(GMT-08.00) Pacific Time (US & Canada) |
|                                                                                          |                                             | Refrects Apply Cancel                                                                                                    |
| English                                                                                  | Português Fran                              | rais Italiano Deutsch Esnañol 简体中文 하号の                                                                                                    |

- 1. Click the 'Terminal Settings' link.
- 2. Click the 'System Information' tab.
- 3. Select a language from the 'Terminal Language' drop-down list.
- 4. Click 'Apply' or click 'Cancel' to restore the current setting.

On the C400, C600 and C1000 models, the default language is set on the 'Main' menu.

1. Select the language by clicking the up and down arrows.

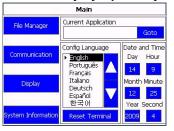

Follow these steps to change the language on the C200 and C300 models.

#### 1. Click 'Config Language'.

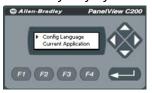

2. Press 'F1' to select the language.

The display changes to the language you select immediately.

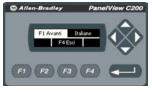

At runtime, diagnostic messages appear in the same language as the application if the application language is English, Portuguese, French, Italian, German, Spanish, Chinese, or Korean. For all other languages, the diagnostic messages appear in the configuration language set on the terminal.

# **Adjust the Display Brightness and Contrast**

You can modify the brightness and contrast of the terminal display. You can use the default intensity of 100% for brightness and 50% for contrast or adjust the intensity for runtime operations.

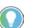

For C400 (2711C-T4T), C600 (2711C-T6T) and C1000 models, only the brightness can be changed.

Follow these steps to change the display brightness and contrast using the 'PanelView Explorer Startup' window.

| 🚇 Allen                                                                                                    | -Bradley      | PanelVie                                                                                                    | w Component                       |
|----------------------------------------------------------------------------------------------------|---------------|----------------------------------------------------------------------------------------------------|-----------------------------------|
| (2)                                                                                                    | Te            | Dashboard <u>Ferminal Set</u><br>minal Settings                                                                                          | nings File Transfer Help Sign Off |
| Display lapot System inform<br>Display:<br>Brightness:<br>3<br>Contrast<br>Screen saver mode<br>Enable Screen Savor and<br>Screen saver throut<br>I minute Screen Savor and<br>Screen saver brightness: | 100<br><br>50 | al Security<br>Input Devices:<br>Enable kny repeat<br>Kay Repeat Delay:<br>Key Repeat Delay:<br>Reboot Teminal<br>Calibrate Touch Screen | 275                               |
|                                                                                                    |               |                                                                                                    | 5<br>Retech Accel Carcel          |

Goto

Hou

9

25

4

- 1. Click the 'Terminal Settings' link.
- 2. Click the 'Display/Input' tab.
- 3. Drag the slider to adjust the brightness level between 1...100%.
- 4. Drag the slider to adjust the contrast level between 1...100%.
- 5. Click 'Apply', or click 'Cancel' to restore the current terminal settings.

Follow these steps to change the display brightness or contrast on your terminal.

Click 'Display' on the menu list. 1.

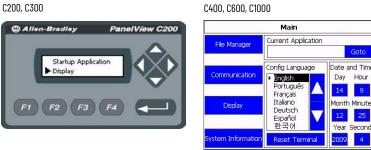

Use the arrow keys to adjust the brightness or contrast up or down. 2. For C200 and C300 models, press 'F3' to go to the contrast adjustment screen. The change takes effect immediately.

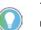

The C400 (2711C-T4T), C600 (2711C-T6T) and C1000 have only a brightness control.

# C200, C300 Brightness Allen-B HS 0 0 F4Exit F3> C200, C300 Contrast 2 2 F2 < F4 Erit F1 F2 F3 F4

|            | Display             |             |
|------------|---------------------|-------------|
| Brightness | 100                 | Calibrate   |
| Contrast   | V 🔺                 | Touchscreer |
|            | Screen Saver        |             |
| Mode       | Image & V<br>Dimmer |             |
| Brightness | 1 🗸                 |             |
| Timeout    | 🔨 5 Min 💙           | Main        |

C400 and C600 Brightness and Contrast

# **Configure the Screen Saver**

You can enable or disable the screen saver on the connected terminal. There are four screen saver modes:

| Mode                            | Description                                                                                                    |
|---------------------------------|----------------------------------------------------------------------------------------------------|
| Screen Saver                    | Activates after the idle timeout elapses using a default screen saver image.<br>The screen saver deactivates when you press any key.<br>The screen saver timeout is the amount of idle time that must elapse before<br>the screen saver, dimmer, or screen saver and dimmer activates. The idle time<br>can be adjusted between 160 minutes.     |
| Dimmer                          | Dims the display from full brightness to the brightness level that you set when<br>the idle timeout elapses. The brightness intensity of the screen saver or<br>dimmer can be adjusted between 1100%.<br>While the display is dimmed, you can still see on-screen activity.<br>When you press a key, the display is restored to full brightness. |
| Screen Saver and Dimmer         | Activates the screen saver and dims the display when the idle timeout elapses.                                                                                                    |
| Disable Screen Saver and Dimmer | Keeps the display on.                                                                                                    |

Follow these steps to configure the screen saver using the 'PanelView Explorer Startup' window.

|                  | Allen-I               | Bradle        | ey 🛛              |                        | View |        | ONE   | Sign |
|------------------|-----------------------|---------------|-------------------|------------------------|------|--------|-------|------|
| 2                | là.                   |               | Terminal Se       |                        |      |        |       |      |
| Display Input    | System Information    | Communication | Terminal Security |                        |      |        |       |      |
| Display:         |                       |               | inp               | ut Devices:            |      |        |       |      |
| Brightness:      |                       | 100           | E                 | Enable key repeat      |      |        |       |      |
| -                |                       |               |                   | Key Repeat Rate:       |      | 0      |       |      |
| Contrast         |                       | 50            |                   | 1.000                  |      |        |       |      |
|                  |                       |               |                   | Key Repeat Delay.      |      | 375    | 1     |      |
| Screen saver mo  | ode                   | 0             |                   |                        |      |        |       |      |
|                  | Screen Saver and Dimn | ver 🗸 (3)     | _                 | Reboot Terminal        |      |        |       |      |
| Screen saver tim |                       |               | -                 | Calibrate Touch Screen |      |        |       |      |
| 1 minute         | 4                     |               | -                 |                        |      |        |       |      |
| Screen saver bri | ightness:             | 5             | \[                |                        |      |        |       |      |
| ()<br>()         |                       | (5            | )                 |                        |      |        | 6     |      |
|                  |                       |               |                   |                        |      |        | 0     | _    |
|                  |                       |               |                   |                        |      | Rehesh | 69 54 | 126  |

- 1. Click the 'Terminal Settings' link.
- 2. Click the 'Display/Input' tab.
- 3. Select a screen saver mode from the list.
- 4. Select a time from the dropdown list to adjust the screen saver timeout.
- 5. Drag the slider to adjust the screen saver brightness.
- 6. Click 'Apply', or click 'Cancel' to restore the current screen saver settings.
- 7. To disable the screen saver or dimmers: Select 'Disable Screen Saver and Dimmer' from the screen saver mode list.

Follow these steps to configure the screen saver from the C400, C600, and C1000 models.

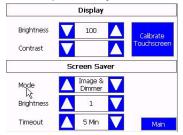

- 1. Click 'Display' on the menu list.
- 2. Select the 'Mode'.

Mode = Image, Disable, Dimmer, Image and Dimmer.

- 3. Select the brightness from 1...100 in increments of 1.
- 4. Select the idle time of 1, 2, 5, 10, 15, 20, 30, or 60 minimum

Follow these steps to configure the screen saver for C200 and C300 models.

1. Select 'Screen Saver' on the menu list and press the 'Enter' key.

|    | Display                            |  |
|----|------------------------------------|--|
|    | Screen Saver<br>System Information |  |
|    | System and manor                   |  |
| 00 |                                    |  |

2. Press 'F1' to select the 'Mode' as either: Image, Disable, Dimmer, Image and Dimmer.

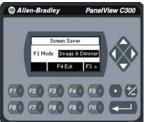

3. Press 'F3' and use the arrows to select the brightness from 1...100 in increments of 1.

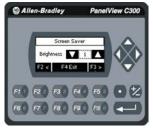

4. Press 'F3' to get to the 'Timeout' selection.

| 🕲 Allen-Bradley   | PanelView C300                          |
|-------------------|-----------------------------------------|
| Screen Sa         |                                         |
| Timeout 5         | Min V                                   |
| F10 F20 F30 F     |                                         |
| F6 6 F7 7 F8 6 F1 | E10 0 0 0 0 0 0 0 0 0 0 0 0 0 0 0 0 0 0 |

5. Press 'F1' to select the timeout of 1, 2, 5, 10, 15, 20, 30, or 60 minimum.

### **Replace the Screen Saver Image**

The default screen saver image is a floating Allen-Bradley<sup>®</sup> logo in a bitmap format. The name of the default screen saver is 'Screen Saver' with bitmap (.bmp) file type. You can replace the default screen saver with your own bitmap image, but the file must have the same name as the default screen saver.

To replace the screen saver image:

1. Create a small bitmap image no larger than 128 x 128 pixels.

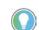

Your bitmap file must be small in file size. A large bitmap impacts the performance of terminal operations.

- 2. Save your bitmap file to your computer, a USB drive, or SD memory card. Rename your file as 'Screen Saver' and make sure that the file type is '.bmp'.
- 3. Click the 'File Transfer' link in the 'PanelView Explorer Startup' window.
- 4. Click 'New Transfer'.
- 5. Select either 'My Computer' or 'USB/SD Storage' as the file source depending on where you saved your file.
- 6. Click 'Next'.
- 7. Select 'Screen Saver Image' as the file type.
- 8. Click 'Next'.
- 9. Locate where you saved your bitmap file on your computer or external storage device.
- 10. Select 'Internal Storage' as the file destination.
- 11. Click 'Transfer'.

The bitmap file is successfully transferred to the PVc terminal.

| File:<br>Fo: | My Computer         |
|--------------|---------------------|
|              | Application         |
| -            | User Defined Object |
| •            | Image               |
| A            | Font                |
| 88           | Terminal User       |
| 1            | Recipe              |
| -            | Screen Saver Image  |

The new screen saver takes effect the next time the screen saver is activated.

# **Configure Key Repeat Settings**

You can configure key repeat settings for the terminal keys or attached keyboard of the connected terminal.

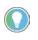

You cannot change the key repeat settings from the on-terminal configuration screen. If you want to change this setting, you must connect the terminal through a web browser.

The repeat rate is the speed at which a character repeats per second when you hold down a key. The repeat delay is the amount of time in milliseconds that elapses before a character begins to repeat when you hold down a key.

Follow these steps to change the repeat settings for keys.

| Allen-                                                                                                    | Bradle                  | y                 | PanelV                                                                                                    | iew Componel                             |
|----------------------------------------------------------------------------------------------------|-------------------------|-------------------|----------------------------------------------------------------------------------------------------|------------------------------------------|
| 12                                                                                                    | _                       | _                 | Dashboard   Termi                                                                                                    | inal Settings   File Transfer   Help   S |
|                                                                                                    |                         | Terminal Setti    | ngs                                                                                                    |                                          |
| Display Input System Information                                                                                                    | Communication           | Terminal Security |                                                                                                    |                                          |
| Deplay:<br>Brightness:<br>Contrast<br>Screen saver mode<br>Enable Screen Saver and Dim<br>Enable Screen Saver and Dim<br>Enable Screen Saver and Dim<br>Screen saver trightness: | 100<br>50<br>ner V<br>5 | EF<br>K<br>Re     | Avdces:<br>able key ropeat 3<br>ey Repeat Rate:<br>ey Repeat Delay:<br>ey Repeat Delay:<br>cool Temind<br>albrate Touch Screen | (4)<br>(5)<br>(6)                        |

- 1. Click the 'Terminal Settings' link.
- 2. Click the 'Display/Input' tab.
- 3. Select 'Enable key repeat' to enable repeat settings for keys.
- 4. Drag the slider under 'Key Repeat Rate' to adjust the speed at which a character repeats when a key is held down.
- 5. Drag the slider under 'Key Repeat Delay' to set the amount of time that elapses before a character begins to repeat when the key is held down.
- 6. Click 'Apply' or click 'Cancel' to restore the current settings.
- 7. To disable key repeat settings: Deselect 'Enable key repeat'.

### **Calibrate the Touch Screen**

Over time you may notice that the objects and images on the display screen do not seem to fit the display area as well as they once did. This is normal with a touch screen and can be easily adjusted.

Use a plastic stylus device with a minimum tip radius of 1 mm (0.040 in.) to help prevent damage to the touch screen.

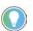

Touch screen calibration is only supported on touch only terminals, Cat. Nos. 2711C-T3M, 2711C-T4T, 2711C-T6C, 2711C-T6T, 2711-T6M, and 2711-T10C.

Follow these steps to calibrate the touch screen using the 'PanelView Explorer Startup' window.

| Allen-                                                                                                    | Bradle                   | ey 🛛              | PanelVie                                                                                                    | w Component                              |
|----------------------------------------------------------------------------------------------------|--------------------------|-------------------|----------------------------------------------------------------------------------------------------|------------------------------------------|
|                                                                                                    |                          | Terminal Se       | Dashboard Ierminal                                                                                                    | Settings   File Transfer   Help   Sign ( |
| Display Input System Informatio                                                                                                    | n Communication          | Terminal Security |                                                                                                    |                                          |
| Brightness:<br>Contrast<br>Screen saver mode<br>Enable Screen Sever and Di<br>Screen saver timeout<br>1 minute V<br>Screen saver brightness: | 100<br>50<br>mmer ¥<br>5 |                   | ut Devices:<br>lenable key repeat<br>Key Repeat Rate:<br>Key Repeat Delay:<br>Reboot Terminal<br>Cabrate Touch Screen | 3                                        |

- 1. Click the 'Terminal Settings' link.
- 2. Click the 'Display/Input' tab.
- 3. Click 'Calibrate Touch Screen'.
- 4. With a stylus, press the center of the target (+) on the screen.

| + |    |
|---|----|
|   | L. |
|   |    |

- 5. Repeat step 5 as the target moves around the screen.
- 6. Tap the screen when prompted to register saved data.

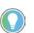

If you do not tap the screen within 30 seconds, the calibration data is lost and the current settings are retained.

Follow these steps to calibrate the touch screen from the terminal.

- 1. Click 'Display' from the menu list.
- 2. For C400, C600, and C1000 models: Click 'Calibrate Touchscreen'.

|            | Display        |    |             |
|------------|----------------|----|-------------|
| Brightness | 100            |    | Calibrate   |
| Contrast   | V              |    | Touchscreen |
|            | Screen Sav     | er |             |
| Mode       | Image & Dimmer | V  |             |
| Brightness | 1              | V  |             |
| Timeout    | 🛕 5 Min        |    | Main        |

For C300 touch screen models: Go to the calibration screen by pressing the right arrow.

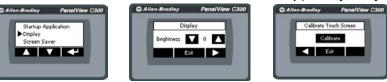

- 3. Carefully press and briefly hold the stylus on the center of the target.
- 4. Repeat as the target moves around the screen.

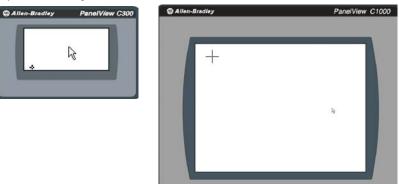

5. Click 'OK' within 30 seconds once the message appears to accept the changes or the old settings are kept.

| 0(7:29 mc) | Ēş |   |
|------------|----|---|
|            |    | - |

# **Restart the Terminal**

You can restart the terminal without having to disconnect and reapply power. After a restart, the terminal performs a series of startup tests and then either enters configuration mode or runs the startup application.

Follow these steps to restart the terminal from the 'PanelView Explorer Startup' window.

|                    |                    |               |                   | Dashboard             | Terminal Settings | File Transfer | Help S |
|--------------------|--------------------|---------------|-------------------|-----------------------|-------------------|---------------|--------|
| $\bigcirc$         |                    |               | Terminal Se       | ttings                |                   |               |        |
| Display Input      | System Information | Communication | Terminal Security |                       |                   |               |        |
| )isplay:           |                    |               | Inpi              | It Devices:           |                   |               |        |
| Brightness:        |                    | 100           |                   | Enable key repeat     |                   |               |        |
| -                  |                    |               |                   | Key Repeat Rate:      |                   | 0             |        |
| Contrast           |                    | 50            |                   | 1.000                 |                   |               |        |
|                    |                    |               |                   | Key Repeat Delay.     |                   | 375           |        |
| screen saver mode  |                    |               |                   |                       |                   |               |        |
|                    | een Saver and Dimm | 101 V         | _                 | Reboot Terminal       |                   |               |        |
| Screen saver timeo | ut                 |               |                   | Calibrate Touch Scree | 1                 |               |        |
| 1 minute           |                    |               |                   |                       |                   |               |        |

- 1. Click the 'Terminal Settings' link.
- 2. Click the 'Display/Input' tab.
- 3. Click the 'Reboot Terminal' button.

Follow these steps to restart from C400, C600, and C1000 models.

- 1. Go to the 'Main' configuration screen.
- 2. Press 'Reset Terminal'.

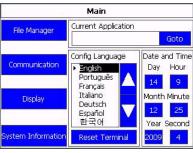

3. Confirm reset.

Follow these steps to restart the terminal from C200 and C300 models.

1. Select 'Reset Terminal' from the menu list.

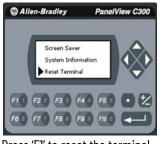

2. Press 'F1' to reset the terminal.

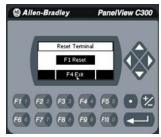

3. Press 'F1' to confirm or 'F2' to cancel the reset.

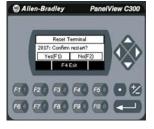

### **Change the Startup Application**

You can select or change the application that runs on your terminal each time the terminal starts up. When doing so, yo must also select the storage location of the application as internal storage of the terminal, USB drive, SD memory card, or PC storage.

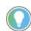

If the application list is empty, the 'Run', 'Copy', 'Delete', and 'Set as startup' functions will not perform any action.

Follow these steps to select or change the startup application using the 'PanelView Explorer Startup' window.

| Allen-                                                                                                    | Bradle                                           | y PanelView Component                                                                                                    |
|----------------------------------------------------------------------------------------------------|--------------------------------------------------|----------------------------------------------------------------------------------------------------|
|                                                                                                    |                                                  | Dashboard   <u>Terminal Settings</u>   File Transfer   Help   Sign Off                                                                                                    |
| (2)                                                                                                    |                                                  | Terminal Settings                                                                                                    |
| Display/Input System Information                                                                                                    | Communication                                    | Terminal Security                                                                                                    |
| Firmware version<br>Boot Code version<br>Logic Board version<br>Battery status<br>Terminal on time (minutes)<br>Memory used (%)<br>Startup Application<br>Initial_T10C<br>Terminal Language | 01.10<br>01.10<br>10<br>Good<br>95250<br>45<br>3 | Current Date:<br>Month Day Year<br>August V 27 V 2008 V<br>Current Time:<br>Hour Minute Second<br>8 33 06 0<br>Automatically adjust for daylight savings time<br>Time zone<br>(GMT-06:00) Pacific Time (US & Canada) |
| English                                                                                                    | ) Português Franç                                | cais   Italiano   Deutsch   Español   简体中文   한국머                                                                                                    |

- 1. Click the 'Terminal Settings' link.
- 2. Click the 'System Information' tab.
- 3. Select the name of the startup application from the 'Startup Application' dropdown list.
- 4. Click 'Apply', or click 'Cancel' to restore the current setting.

Follow these steps to select or change the startup application from the C400, C600, or C1000 models.

1. Click 'File Manager' from the 'Main' menu.

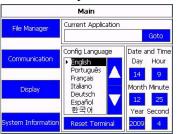

 Select the location of the application from the 'Source' list as either Internal, USB, or SD (for 2711C-T6C, 2711C-T6M, 2711C-T6T, 2711C-T10C only).

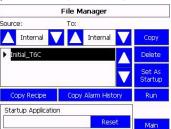

- 3. Select the name of the startup application from the 'Name' list.
- 4. Click 'Set As Startup'.

Follow these steps to select or change the startup application from the C200 or C300 models.

1. Click 'Startup Application' from the 'Main' menu.

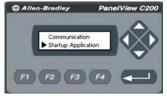

2. Press 'F1' to reset the startup application.

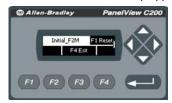

- 3. Press 'F4' to exit to the main menu.
- 4. Click 'File Manager' from the main menu.
- 5. Press 'F1' to select the source as either internal or USB.

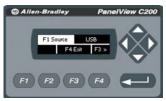

6. Press 'F3' to go to the list of applications and use the arrows to select the startup application.

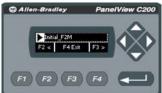

7. Use the arrow keys to select 'Set Startup'.

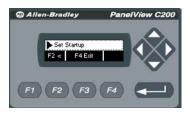

8. Press 'F4' to exit to the main menu.

### **Change the Date and Time**

You can adjust the current date and time for terminal operations as well as set the terminal to adjust the time for daylight savings time automatically. The time is set in a 24-hour format.

Follow these steps to change these settings using the 'PanelView Explorer Startup' window.

| AB Allen-                                                                                                    | Bradle                                                                           | PanelView Component                                                                                                    |
|----------------------------------------------------------------------------------------------------|----------------------------------------------------------------------------------|----------------------------------------------------------------------------------------------------|
| Display.input System Information                                                                                                    | Communication                                                                    | Terminal Security                                                                                                    |
| Firmware version<br>Boot Code version<br>Logic Board version<br>Battery status<br>Terminal on time (minutes)<br>Memory used (%)<br>Startup Application<br>Innial_T10C<br>Terminal Language<br>English | 01.10<br>01.10<br>10<br>10<br>10<br>10<br>10<br>10<br>10<br>10<br>145<br>45<br>V | Current Date:<br>Month Day Year<br>August 27 2008 Current Time:<br>Hour Minute Second<br>Hour Minute Second<br>Automatically adjust for daylight savings time 5<br>Time zone<br>(GMT-08.00) Pacific Time (US & Canado) |

- 1. Click the 'Terminal Settings' link.
- 2. Click the 'System Information' tab.
- 3. Update the 'Current date' fields.
- 4. Update the 'Current time' fields.
- 5. To have your terminal automatically adjust for Daylight Saving Time: Select 'Automatically adjust for daylight savings time'.
- 6. Click 'Apply' or click 'Cancel' to restore the current terminal settings.

Follow these steps to change the terminal date and time from the C400, C600, and C1000 models.

1. Go to the 'Main' configuration screen.

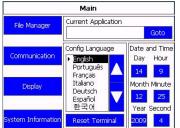

- 2. Click the number next to what you want to change under the 'Date and Time' section. A numeric keypad is displayed.
- 3. Select the values, then click the 'Enter' key.

|                       |   | 14    |      |       | -200          |
|-----------------------|---|-------|------|-------|---------------|
| File Manager          | a | 7     | 8    | 9     | Goto          |
|                       |   | 4     | 5    | 6     | Date and Time |
| Communication         |   | 1     | 2    | 3     | Day Hour      |
| Display               | F |       | 0    | -     | Month Minute  |
| Copicy                |   | Esc   | +    | +     | 12 8          |
| System<br>Information |   | Reset | Term | iinal | Year Second   |

### **Change Ethernet Settings**

You can establish an Ethernet connection between your connected PanelView Component HMI terminal and the computer using the Ethernet port or the host USB port on the terminal.

For the Ethernet port, IP addresses can be set dynamically by the network if the Dynamic Host Configuration Protocol (DHCP) is enabled. If DHCP is disabled, the IP addresses must be entered manually.

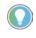

If a terminal is set for DHCP and is not on a network or is on a network that does not have a DHCP server (or the server is not available), it will assign itself an Automatic Private IP address (or Auto IP address) automatically in the range of 169.254.0.0...169.254.255.255.

The terminal makes sure that the Auto IP address is unique from any other auto IP address of other devices on the network. The terminal can now communicate with other devices on the network that have IP addresses in the 169.254.xxx.xxx range (and a subnet mask of 255.255.0.0).

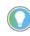

For the USB port, use the default IP address that is set when the terminal is connected to the computer. This address is 169.254.254.2. It is not recommended to change this setting.

#### Ethernet Settings

| Parameter           | Description                                                                                                    |
|---------------------|----------------------------------------------------------------------------------------------------|
| MAC ID              | Read-only field that defines the MAC ID of the PanelView Component terminal.<br>Each Ethernet device has a unique MAC ID.                                                                                                    |
| Network Device Name | A unique name that identifies the terminal on the network.                                                                                                    |
| IP Address          | A unique address that identifies the terminal on the Ethernet network.<br>The format of the IP address is xxx.xxx.xxx, for example, 10.90.95.30<br>The range of values for the first set of decimal numbers is 1255<br>unless all fields are set to 000.<br>The range of values for the last three sets of decimal numbers if 0255. |
| Subnet Mask         | Address that must be identical to the server subnet mask.<br>The subnet mask is formatted like the IP address.                                                                                                    |
| Default Gateway     | Optional address that is formatted like the IP address.                                                                                                    |

If DHCP is enabled for the Ethernet port, the current fields show the IP addresses assigned by the network. You can assign IP addresses manually by disabling DHCP and entering addresses in the static fields.

Follow these steps to set a static IP address for the Ethernet port of the connected terminal using the 'PanelView Explorer Startup' window.

| Allen-                                                                                                    | Bradle                        |                                                                                                    |  |  |
|----------------------------------------------------------------------------------------------------|-------------------------------|----------------------------------------------------------------------------------------------------|--|--|
|                                                                                                    | 2<br>Communication            | Terminal Settings                                                                                                    |  |  |
| DisplayInguit System Information<br>MAC ID<br>Network Device Name<br>USB Settings:<br>SP address<br>Subnet mask<br>Default gateway | 00008C38268F<br>USM/EEJT_test | Ethernet Settings:           Current Subnet mask           Current Subnet mask           I Use DHCP?           Static Subnet mask           Static Subnet mask |  |  |

- 1. Click the 'Terminal Settings' link.
- 2. Click the 'Communication' tab.
- 3. Deselect the 'Use DHCP?' option to manually enter IP addresses.

- 4. Enter an IP address in the 'Static IP address' field.
- 5. Enter the default mask in the 'Static Subnet mask' field.
- 6. Enter the default gateway in the 'Static Default gateway' field.
- 7. Click 'Apply' or click 'Cancel' to restore the current IP address.

Follow these steps to set the IP address for the Ethernet port of the connected terminal from the C400, C600, and C1000 terminals.

- 1. Click 'Communication' from the menu list.
- 2. Click 'Set Static IP Address'.

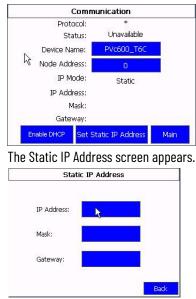

- Click the area next to 'IP Address' to enter an 'IP address' in the 'Static IP' address field. A keypad displays to enter the address.
- 4. Enter the subnet mask in the 'Static Subnet mask' field.
- 5. Enter the default gateway in the 'Static Default gateway' field.

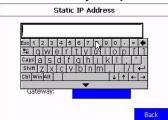

## **Enable Terminal Security**

Use terminal security to restrict user access to the terminal configuration screens and the 'PanelView Explorer Startup' window. For example, you can require users to enter a user name and password before accessing or editing an application.

Initially, the terminal and the 'PanelView Explorer Startup' window are unsecured. To enable security, provide a password. The default user name is "Admin". The new password takes effect the next time the terminal is restarted.

As long as security is enabled, any user that tries to access the terminal or the Design-time environment while connected to the terminal must first log in with a valid user name and password.

The terminal also secures itself when idle. If terminal input is not received within the idle timeout period, the user is logged out. The user must sign in again to access the terminal. The default terminal idle timeout is 30 minutes.

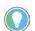

Store your password in a safe place. If you forget the password, you will not be able to connect to the design environment.

Follow these steps to secure the design environment using the 'PanelView Explorer Startup' window.

| Allen-Bradley                                                                                                    | PanelView Component                                                    |  |  |  |
|----------------------------------------------------------------------------------------------------|------------------------------------------------------------------------|--|--|--|
|                                                                                                    | Dashboard   <u>Terminal Settings</u>   File Transfer   Help   Sign Off |  |  |  |
| Ter 2 al Setti                                                                                                    | ings                                                                   |  |  |  |
| DisplayInput System Information Communication Terminal Security Terminal Security Enabled Terminal User: Terminal User Name Admin Reset Terminal User Password 5 |                                                                        |  |  |  |
| Terminal Timeout:<br>30 minutes 7<br>English Portugués Français Italiano De                                                                                      | Refresh Apply Cancel                                                   |  |  |  |

- 1. Click the 'Terminal Settings' link.
- 2. Click the 'Terminal Security' tab.
- 3. Select 'Terminal Security Enabled'.
- 4. Optional: Enter a new 'Terminal User Name'.

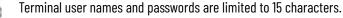

- 5. Click 'Reset Terminal User Password'.
- In the 'Reset Password' dialog box, enter a password in the 'New Password' field and the 'Confirm New Password' field, then click 'OK'.

| Allen-L                                            | Pane                                                                                                    | PanelView Component |                   |               |               |
|----------------------------------------------------|----------------------------------------------------------------------------------------------------|---------------------|-------------------|---------------|---------------|
|                                                    |                                                                                                    | Dashboard           | Terminal Settings | File Transfer | Help Sign Off |
|                                                    | Terminal                                                                                                    | Settings            |                   |               |               |
| DisplayInput System Information Terminal Security: | Communication Terminal Securit<br>PanelMew Component<br>Reset Pan<br>New Password:<br>Confirm New Password:<br>OK |                     | 6                 | Reliash App   | ily Cancel    |

 Select a new idle timeout from the 'Terminal Idle Timeout' list, if needed, or click 'Cancel' to restore the current idle timeout.

The new password and idle timeout value take effect when the terminal is restarted.

8. To disable security: Deselect 'Terminal Security Enabled'.

The next time that the terminal is restarted, the design environment is unsecured.

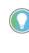

The terminal user name and password are stored in a file that is separate from the application. You can transfer this file to other terminals without having to manually reenter the information. Use the 'File Transfer' link on the 'PanelView Explorer Startup' window and transfer the 'Terminal User' file from internal storage to your computer, USB drive, or SD storage.

### **View System Information**

You can view system information about your terminal including information about the firmware, boot code, logic board, battery status (if applicable), terminal on time, and memory used.

Follow these steps to view system information using the 'PanelView Explorer Startup' window.

|                                                                                                    |                                             | Dashboard <u>Terminal Settings</u> File Transfer Help Sign                                                                                                    |
|----------------------------------------------------------------------------------------------------|---------------------------------------------|----------------------------------------------------------------------------------------------------|
| $\diamond$                                                                                                    |                                             | Terminal Settings                                                                                                    |
| Display.Input System Inform                                                                                                    | ation Communication                         | Terminal Security                                                                                                    |
| Firmware version<br>Boot Code version<br>Logic Board version<br>Battery status<br>Terminal on time (minutes)<br>Memory used (%)<br>Startup Application<br>[initia_TIOC | 01.10<br>01.10<br>10<br>Good<br>95250<br>45 | Current Date:<br>Month Day Year<br>August 27 2008 Current Time:<br>Hour Minute Second<br>8 33 06 C<br>Automatically adjust for daylight sawings time<br>Time zone<br>(GMT-08:00) Pacific Time (US & Canada) |
| Terminal Language<br>English                                                                                                    |                                             | Refrack Apply Cancel                                                                                                    |

- 1. Click the 'Terminal Settings' link.
- 2. Click the 'System Information' tab.

Follow these steps to view system information using C200 or C300 models.

1. Select 'System Information' from the menu list, then press 'Enter'.

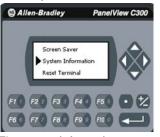

The system information appears.

 Press 'F3' to see more information, press 'F2' to go back, or press 'F4' to exit to the main menu.

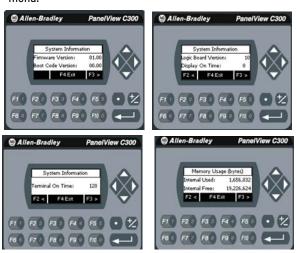

Follow these steps to view system information using C400, C600, or C1000 models. .

1. Click 'System Information' from the menu list.

The system information screen displays: firmware revision, boot code version, logic board version, terminal on time, display on time, and battery status.

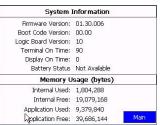

The 'PanelView Explorer Startup' window has a 'File Transfer' link to transfer files to and from terminal storage media. File names and tag names must start with an alpha character, not numeric or special characters.

From the 'File Transfer' view, you can:

- export or import applications, user-defined objects, images, the terminal security file, recipes, and fonts.
- import screen saver bitmap files
- export the alarm log from the currently running application.
- delete applications, user-defined objects, images, font files, terminal user files, and recipes from terminal storage.

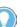

For more information to create applications and transfer files, see PanelView Component Operator Terminals Quick Start, publication <u>2711C-0S001</u>.

A file transfer operation requires you to enter a source location, source file type, and destination location.

| Operation                                                                                                    | Definition                                                                                                    |  |  |
|----------------------------------------------------------------------------------------------------|----------------------------------------------------------------------------------------------------|--|--|
| Source location                                                                                                    | The location of the file you want to transfer. You can transfer a file from Internal<br>Storage of the terminal, USB Storage, SD Storage, or My Computer.                                                |  |  |
| Source file type                                                                                                    | The type of file you want to transfer. The types of files you can transfer include<br>PanelView Component applications, images, user-defined objects, fonts, recipes, and<br>the terminal security file. |  |  |
| Destination location The location where you want to transfer the selected file. You can transfer internal Storage of the terminal, USB Storage, SD Storage, or My Compu |                                                                                                    |  |  |

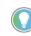

If you are transferring a file from or to USB storage or SD storage, verify that the USB drive or SD memory card is inserted in the terminal before starting the file transfer.

# Transfer Applications

**Manage Applications and** 

Files

Applications that are created on one PanelView Component HMI terminal can be used on other PanelView Component HMI terminals. For example, you might design an application on one terminal and then distribute the application to other terminals for production.

To transfer an application, a two-step process is required.

- First, export the application from the internal storage of the terminal to your computer, a USB drive, or SD memory card.
- Second, import the application from a computer, USB drive, or SD memory card to the internal storage of another terminal.

If the target terminal is another type and size than the source terminal, some aspects of the application is converted and the remaining properties require updates. If you are trying to run an application, you are warned that the application was not created for the terminal, but you are given an option to continue or cancel unless the differences make it impossible to run the application (for example, an Ethernet application on a terminal without an Ethernet network connection).

PanelView Component applications are saved with a '.cha' file type. You cannot edit the file outside of the PanelView Explorer design environment.

## **Export an Application**

During an export, the application file is transferred from the internal storage of the terminal to a USB drive, SD memory card, or computer. The application is saved with its default name and '.cha' file type.

Follow these steps to export an application.

- 1. Go to the 'PanelView Explorer Startup' window.
- 2. Click the 'File Transfer' link.
- 3. Click the 'New transfer' button.
- 4. Select 'Internal Storage' as the source location of the application.
- 5. Click 'Next'.
- 6. Select 'Application 'as the file type.
- 7. Click 'Next'.
- 8. Select the application that you want to export.
- 9. Click 'Next'.
- 10. Select the destination for the application.
- 11. Click 'Transfer'.
- 12. Click 'Save' in the 'File Download' dialog.
- 13. In the 'Save As' dialog box, accept the default file name and '.cha' file type.
- 14. Click 'Save' or enter another path.
- 15. Click 'Close' when the download is complete.

### Import an Application

During an import, the '.cha' application file is transferred from a USB drive, SD memory card, or computer to the internal storage of the terminal. The transfer operation communicates with the terminal to import the file.

You cannot overwrite an application while the application is running. You must unload the current application before overwriting the application. You can import applications while another is running.

Follow these steps to import an application.

- 1. Go to the 'PanelView Explorer Startup' window.
- If an application is currently loaded, click the <sup>O</sup> icon above the dashboard to unload the current application.
- 3. Click the 'File Transfer' link.
- 4. Click 'New Transfer'.
- 5. Select the source location of the application.
- 6. Click 'Next'.
- 7. Select Application as the file type.
- 8. Click 'Next'.
- 9. Click 'Browse...' to locate the '.cha' file that you want to import.
- 10. Select 'Internal Storage' as the destination.
- 11. Click 'Transfer'.

The application is transferred to the internal storage of the terminal.

If an application with the same name exists in internal storage, you are asked if you want to replace the existing application.

If the target terminal is a different type and size than the source terminal, the application is converted when in Edit, Test Run, or Run mode. The application might require updates in design mode before running properly.

## **Validate the Application**

Before you can run an application on PanelView Component, it is recommended that you validate the application for errors and warnings. The application does not need to be error-free to run in the application. However, it is good practice to fix both errors and warnings to achieve expected system behavior.

1. Click the 🖾 icon on the application toolbar.

If the application passes validation, the 'Validation Results' dialog box appears as:

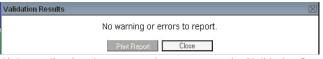

If the application detects warnings or errors, the 'Validation Results' dialog box lists the warnings or errors.

| Validation                                                                 | Results |                                                                                                 |  |  |
|----------------------------------------------------------------------------|---------|-------------------------------------------------------------------------------------------------|--|--|
| ID 📥                                                                       | Туре 🔺  | Message                                                                                         |  |  |
| 4026                                                                       | Warning | Momentary Push Button PushButton_2 does not have a Write Tag<br>defined on Screen MOTOR_STATUS. |  |  |
| * Application has been modified. Please remember to save your application. |         |                                                                                                 |  |  |
|                                                                            |         | Print Report Close                                                                              |  |  |

For each warning or error, the message identifies the problem and its location. Correct the problem and then revalidate the application.

The status bar shows a 'Validation Reports' link that you can launch. It always shows the results of the last validation.

2. Click 'Close'.

**IMPORTANT** If a non-validated application is run, unexpected behavior could occur.

- 3. To save the application, click the 📕 icon.
- 4. To close the application, click the || icon.

## Transferring User-defined Objects

You can transfer user-defined objects (.chu), also known as library objects, created in one application to another terminal for use with other applications. In your application, the user-defined objects are added to the graphics library of the object palette. They are stored in terminal storage separate from the application and can be accessed from any application on the terminal (or emulator). The names of user-defined objects must begin with an alpha character.

## Notes:

# **Install and Replace Components**

This chapter explains how to install, replace, or upgrade various components of your PanelView^ ${\tt M}$  Component HMI terminal.

- Secure Digital<sup>™</sup> (SD) memory card
- USB flash drive
- Real-time clock (RTC) battery replacement

SD Memory Card

The SD memory card can be inserted on the side of C600 and C1000 models.

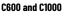

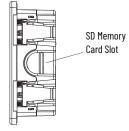

## **USB Flash Drive**

The USB flash drive can be inserted in these locations on backside of your terminal.

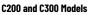

C400 Models C600 and C1000 Models

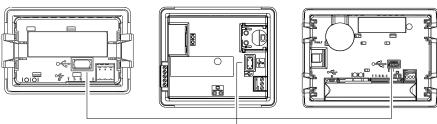

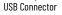

# **RTC Battery Replacement**

The C400, C600 and C1000 models contain a lithium battery that is intended to be replaced during the life of the product. This lithium battery provides battery backup for the real-time clock (RTC). It is not used for application backup or retention.

**WARNING:** Only Cat. No. 2711C-T4T is UL Listed for Class I, Division 2 Group A,B,C,D Hazardous Locations, certified for U.S. and Canada.

ATTENTION: This equipment is sensitive to electrostatic discharge (ESD).
Follow ESD prevention guidelines when handling this equipment.

- Verify that power has been removed from the terminal prior to replacing the battery.
- Work in a static free environment and wear a properly grounded ESD wristband.
- Be careful when touching any of the exposed electronic components to prevent damage from ESD.

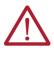

**ATTENTION:** To avoid the danger of explosion, only replace the existing CR2032 battery with Cat. No. 2711P-RY2032 or a manufacturer's equivalent (such as Duracell® DL2032). For safety information on the handling of lithium batteries, see the Guidelines

for safety information on the handling of lithium batteries, see the Guidelin for Handling Lithium Batteries, publication <u>AG-5.4</u>.

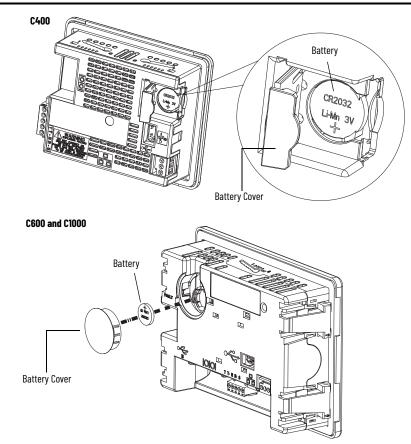

- 1. Be sure you have the correct battery to replace the existing CR2032 lithium battery (such as Cat. No. 2711P-RY2032 or Duracell DL2032).
- 2. Locate the battery cover on the backside of your terminal.
- 3. For C400 models: Swing the battery cover open. For C600 and C1000 models: Remove the battery cover.
- 4. Following ESD prevention guidelines, remove the existing battery.
- 5. Properly dispose of the existing (used) battery.

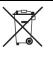

At the end of its life, the used lithium battery should be collected separately from any unsorted municipal waste and recycled. Do not dispose of battery in a fire or incinerator. Dispose of used batteries in accordance with local regulations.

- 6. With the positive polarity facing toward you, insert a new CR2032 lithium battery (such as Cat. No. 2711P-RY2032 or Duracell DL2032).
- 7. For C400 models: Close the battery cover. For C600 and C1000 models: Reinstall the battery cover.

# **Connect Cables and Communication**

This chapter provides these network and device connections for your PanelView™ Component Human Machine Interface (HMI) terminal:

- wiring and safety guidelines,
- · connecting devices,
- MicroLogix<sup>™</sup> controller cable charts,
- Ethernet connection,
- serial connections, and
- USB ports.

Use publication NFPA 70E Electrical Safety Requirements for Employee Workplaces, IEC 60364 Electrical Installations in Buildings, or other applicable wiring safety requirements for the country of installation when wiring the devices. In addition to the NFPA guidelines:

- Connect the device and other similar electronic equipment to its own branch circuit.
- Protect the input power by a fuse or circuit breaker that is rated at no more than 15 A.
- Route incoming power to the device by a separate path from the communication lines.
- Cross power and communication lines at right angles if they must cross.
  - Communication lines can be installed in the same conduit as low-level DC I/O lines (less that 10V).
- Shield and ground cables appropriately to avoid electromagnetic interference (EMI).
  - Grounding minimizes noise from EMI and is a safety measure in electrical installation.

For more information on grounding recommendations, refer to the National Electrical Code published by the National Fire Protection Association.

### **Connect Devices**

Wiring and Safety

Guidelines

Use these cables to connect devices to PanelView Component terminals:

#### **Cables for PanelView Component Terminals**

| Cat. No.       | Description                                                 | For Use With                  |
|----------------|-------------------------------------------------------------|-------------------------------|
| 2711C-CBL-UU02 | USB-A host to USB-B device cable, 2 m (6.56 ft)             | C200, C300, C400, C600, C1000 |
| 2711P-CBL-EX04 | Ethernet crossover CAT5 cable 4.3 m (14 ft)                 | C400, C600, C1000             |
| 2711C-RCSD     | USB to SD adapter with Secure Digital (SD) card             | C200, C300, C400, C600, C1000 |
| 1747-CP3       | Serial 9-pin D-shell to 9-pin D-shell null modem cable      | C200, C300, C400, C600, C1000 |
| 1761-CBL-PM02  | Serial 9-pin D-shell to 8-pin mini DIN cable, 2 m (6.56 ft) | C200, C300, C400, C600, C1000 |
| 2711C-CBL-AB03 | RS-485 5-pin to RJ45 cable                                  | C200, C300, C600, C1000       |

## **Controller Cable Charts**

The chart provides a summary of terminal connections to controllers and network interface modules.

| PanelView Component | Terminals to | MicroLogix | Controllers |
|---------------------|--------------|------------|-------------|
|---------------------|--------------|------------|-------------|

|                            |                             | MicroLogix                                                       |                                   |                                                     |                       |
|----------------------------|-----------------------------|------------------------------------------------------------------|-----------------------------------|-----------------------------------------------------|-----------------------|
| Protocol                   | PanelView<br>Component Port | (8-pin Mini DIN)<br>1000, 1100, 1400, 1200LSP,<br>1500LSP (Ch 0) | (9-pin D-shell)<br>1500LRP (Ch 1) | 1100/1400 RS-485<br>(1763-NC01)                     | 1100/1400<br>Ethernet |
| DF1                        | RS-232                      | 1761-CBL-PM02                                                    | 1747-CP3                          | N/A                                                 | N/A                   |
| DH-485                     | RS-232                      | 1761-CBL-PM02                                                    | 1747-CP3                          | Use AIC+ module (1761-NET-AIC)<br>connect to port 3 | N/A                   |
| DH-400                     | RS-485 <sup>(1)</sup>       | N/A                                                              | N/A                               | Belden™ 3106 A or<br>#9842 or equivalent            | N/A                   |
| Modbus                     | RS-232                      | 1761-CBL-PM02                                                    | 1747-CP3                          | Use AIC+ module (1761-NET-AIC)<br>connect to port 3 | N/A                   |
| Ethernet (MicroLogix/ENI)2 | Ethernet                    | N/A                                                              | N/A                               | N/A                                                 | CAT 5 Ethernet        |

(1) RS485 is non-isolated and is recommended for connecting to only one device with an isolated port.

## **Ethernet Connection**

The C400, C600, and C1000 models have an Ethernet port that supports:

- communication to a controller and
- connection to a computer for application design.

## **Ethernet Connector**

The base-configured unit of the terminal has an RJ45, 10/100 Base-T connector for Ethernet network communication.

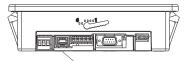

Ethernet Port

| Ethernet ( | Connector | Pinout |  |
|------------|-----------|--------|--|
|            |           |        |  |

| Looking into RJ45 | Pin | Pin Name | Pin               | Pin Name       |
|-------------------|-----|----------|-------------------|----------------|
| Connector         | 1   | TD+      | 6                 | RD-            |
|                   | 2   | TD-      | 7                 | NC             |
| *******           | 3   | RD+      | 8                 | NC             |
|                   | 4   | NC       | Shield Connection | Chassis Ground |
|                   | 5   | NC       |                   |                |

Either a standard Ethernet cable or crossover cable such as 2711P-CBL-EX04 can be used when connecting directly to a logic controller or switch.

### Cables

The PanelView Component terminals require category 5 twisted-pair cables. The maximum cable length between the terminal's Ethernet port and a 10/100 Base-T port on an Ethernet hub (without repeaters or fiber) is 100 m (328 ft). In industrial applications, keep the cable length to a minimum.

For additional information, see the EtherNet/IP<sup>™</sup> Media Planning and Installation Manual, publication <u>ENET-IN001</u>.

### **Security Considerations**

Internet Group Management Protocol (IGMP) is used for IPv4 multicast. A multicast is communication between one sender and multiple receivers on a network. IGMP is used to exchange membership status data between IPv4 routers that support multicasting and members of multicast groups. A router is an intermediary device on a communication network that expedites message delivery by finding the most efficient route for a message packet within a network, or by routing packets from one subnetwork to another. A subnetwork is a separate part of an organization's network that is identified through IP addressing.

PanelView Component terminals provide level 2 (full) support for IPv4 multicasting (IGMP version 2) as described in RFC 1112 and RFC 2236.

SNMP (Simple Network Management Protocol) is used for internal network management and is not supported.

Ports 137 and 138 are normally open to support the network basic input/output system (NetBIOS) protocol that is used by Windows<sup>®</sup> CE.NET similar to other Microsoft<sup>®</sup> and IBM<sup>®</sup> network operating systems (OSs).

The terminals have a multi-purpose serial RS-232 port that supports:

- DH-485 communication through a serial connection,
- DF1 full-duplex communication with controllers using direct connections or modem connections, and
- third-party point-to-point communication.

The serial port on the terminal is a 9-pin, male, RS-232 connector. An example with the Cat. No. 1761-CBL-PM02 cable is shown below.

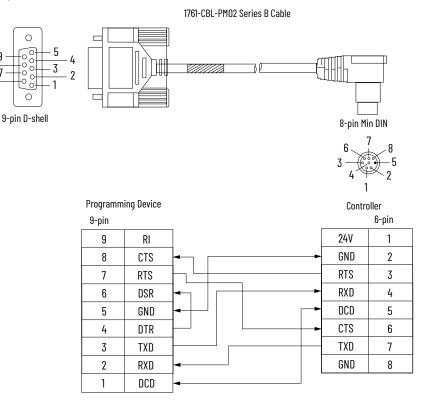

## **Serial Connections**

## RS-422/RS-485 Port

The RS-422/RS-485 port is a non-isolated port that supports point-to-point communication.

#### RS-422/RS-485 Connector Pinout

| Pin | Signal     |
|-----|------------|
| 1   | T          |
| 2   | T-         |
| 3   | R          |
| 4   | R-         |
| 5   | S (Shield) |

The RS422/485 port has integrated 121  $\Omega$  termination between the R and R-signal pair. This value is compatible with RS422 and RS-485 electrical specifications. Additional termination on the PanelView Component end of communication cables is not required.

## **USB** Ports

The terminals have a USB device and USB host port.

## **USB Host Port**

You can power USB peripherals directly from the PanelView Component HMI terminal. If the USB peripheral is not powered directly from the PanelView USB port either:

- install the USB peripheral in the same enclosure as the PanelView Component HMI terminal and make sure it is connected to the same ground system.
- connect to the USB peripheral through a galvanically isolated hub.

You can use the USB host port to connect a USB drive to transfer application files, fonts, and images.

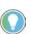

Some USB drives might not be compatible with the PanelView Component terminal and might not support file transfers or firmware updates.

The 2711C-RCSD memory card is tested with the PanelView Component terminal to achieve compatibility.

| IMPORTANT | If the USB drive or SD memory card is removed from your PanelView<br>Component HMI terminal while a firmware update is in process, the<br>firmware could be corrupt and make the terminal unusable. Take<br>precautions to help prevent the USB drive SD memory card from being<br>accidentally disconnected.<br>Do not power off your terminal while a firmware update is in progress.<br>USB hubs can produce unexpected behaviors and as a result are not<br>recommended. |
|-----------|----------------------------------------------------------------------------------------------------|
|-----------|----------------------------------------------------------------------------------------------------|

### **USB DevicePort**

You must connect the PanelView USB DevicePort<sup>™</sup> to a USB host that is connected to the same ground system. This port can be used for connecting to a computer to transfer applications, fonts, and images.

| IMPORTANT | Before connecting your computer to the USB port of the PanelView<br>Component terminal, you must first install the Allen-Bradley® PanelView<br>USB remote NDIS (Network Driver Interface Specification) Network<br>Device driver on your computer. |
|-----------|----------------------------------------------------------------------------------------------------|
|           | The USB RNDIS (Remote Network Driver Interface Specification) driver<br>is only supported on Windows® XP and Windows Vista OSs. The USB<br>RNDIS driver is not supported by the Windows 2000 OS.                                                   |

### **Install the USB Driver**

Follow these steps to install the USB driver on your computer.

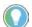

- You must be registered with the Rockwell Automation PCDC website and accept the User Agreement before you can download files.
- 1. Navigate to the Rockwell Automation PCDC site, rok.auto/pcdc.
- 2. Search for "PanelView Component USB Driver".
- 3. Download the PVc Emulator executable file.
- 4. Run the installer, 'PanelView Component USB Driver.exe'. The installer extracts and runs an 'Install Shield Wizard'.

| ی      | PanelView USB RNDIS Driver Setup is preparing the InstallShiel<br>Wizard, which will guide you through the program setup process.<br>Please wait. |
|--------|----------------------------------------------------------------------------------------------------|
| Extrac | ting: PanelView USB RNDIS Driver.msi                                                                                                    |
|        | Cancel                                                                                                    |

5. Click 'Next' when the 'Welcome' dialog box appears.

| 🖟 PanelView USB RNDIS Driver 🛛 🔀 |                                                                                                    |  |  |
|----------------------------------|----------------------------------------------------------------------------------------------------|--|--|
|                                  | Welcome to the InstallShield Wizard for<br>PanelView USB RNDIS Driver                                            |  |  |
|                                  | The InstallShield(R) Wizard will install PanelWew USB RNDIS<br>Driver on your computer. To continue, click Next. |  |  |
| S                                | WARNING: This program is protected by copyright law and<br>international treaties.                               |  |  |
|                                  | < <u>B</u> ack Next > Cancel                                                                                     |  |  |

6. Click 'Install' to begin the installation of the 'PanelView USB RNDIS Driver'.

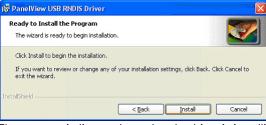

The progress indicator shows that the driver is installing.

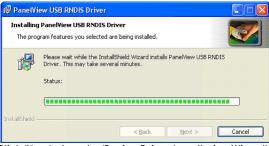

7. Click 'Next' when the 'Device Driver Installation Wizard' dialog box appears.

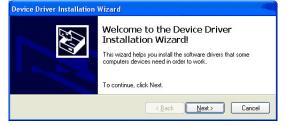

#### The drivers install.

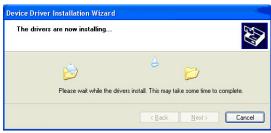

8. If the 'Windows Logo Test' warning dialog box is displayed: Click 'Continue Anyway'.

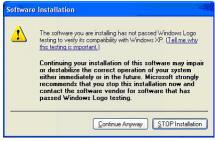

9. Click 'Finish' in the 'Device Driver Installation Wizard' dialog box.

| Completing the Device Driver<br>Installation Wizard                                                                                                    |              |  |
|----------------------------------------------------------------------------------------------------|--------------|--|
| The drivers were successfully installed on this computer.<br>You can now connect your device to this computer. If your device<br>came with instructions, please read them first. |              |  |
| Driver Name                                                                                                    | Status       |  |
| ✓ Allen-Bradley Company, LLC Allen-Bradley                                                                                                    | Ready to use |  |
|                                                                                                    | >            |  |
| < Back Finish                                                                                                    | Cancel       |  |

10. Click 'Finish' in the 'PanelView USB RNDIS Driver' dialog box.

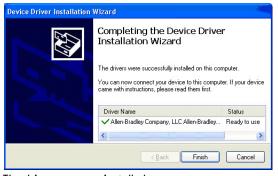

The drivers are now installed.

### **Configure the Terminal for USB Connection**

Follow these steps to configure your terminal to be connected through a USB port to a computer.

1. Connect the USB host port on your computer to the USB DevicePort<sup>™</sup> on your terminal.

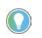

The terminal must be directly connected to a USB port on the computer. Do not connect through some other device, such as a USB port on a monitor, keyboard, or laptop computer docking station.

2. Power on your terminal.

When your terminal connects to the computer for the first time, the new USB device (the PanelView Component HMI terminal) is discovered by the 'Windows Found New Hardware Wizard' that guides you through the installation.

There are two instances of the driver: one for the 'Boot Loader' and one for the 'Windows CE OS'. The USB IP address is always 169.254.254.2.

| Found New Hardware Wizard |                                                                                                    |  |
|---------------------------|----------------------------------------------------------------------------------------------------|--|
|                           | Welcome to the Found New<br>Hardware Wizard<br>Windows will search for current and updated software by<br>looking on your computer, on the hardware installation CD, or on<br>the Windows Update Web site (with your permission).<br>Read our privacy policy |  |
|                           | Can Windows connect to Windows Update to search for<br>software?<br>Yes, this time only<br>Yes, now and gvery time I connect a device<br>No, not this time<br>Click Next to continue.                                                                        |  |
|                           | < <u>₿</u> ack <u>N</u> ext > Cancel                                                                                                    |  |

3. Select 'Install the software automatically' then click 'next'.

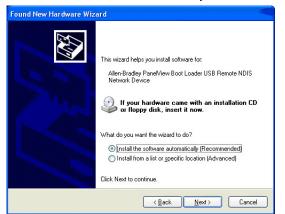

The wizard searches for the files.

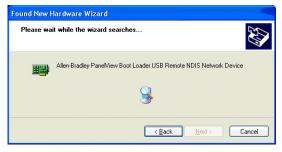

4. If the 'Windows Logo Test' warning dialog box is displayed: Click 'Continue Anyway'.

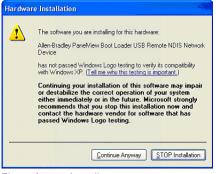

The software installs.

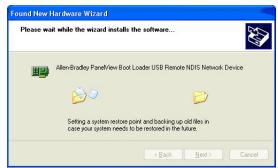

5. Click 'Finish' in the 'Completing the Found New Hardware Wizard' dialog box for the boot loader.

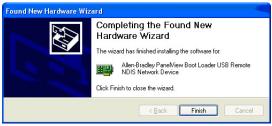

6. Click 'Next' when the 'Found New Hardware Wizard' dialog box for the 'PanelView USB Remote NDIS Network Device' appears.

| Found New Hardware Wizard |                                                                                                    |  |
|---------------------------|----------------------------------------------------------------------------------------------------|--|
|                           | Welcome to the Found New<br>Hardware Wizard<br>Windows will search for current and updated software by<br>looking on your computer, on the hardware installation CD, or on<br>the Windows Update Web site (with your permission).<br>Read our privacy policy<br>Can Windows connect to Windows Update to search for<br>software?<br>Can Windows connect to Windows Update to search for<br>software?<br>Can Windows connect to Windows Update to search for<br>software?<br>Can Windows connect to Windows Update to search for<br>software?<br>Can Windows connect to Windows Update to search for<br>software?<br>Can Windows connect to Windows Update to search for<br>software?<br>Can Windows connect to Windows Update to search for<br>software?<br>Can Windows Connect to Windows Update to search for<br>software?<br>Can Windows Connect to Windows Update to search for<br>software?<br>Can Windows Connect to Windows Update to search for<br>software?<br>Can Windows Connect to Windows Update to search for<br>software? |  |
|                           | < <u>B</u> ack <u>N</u> ext> Cancel                                                                                                    |  |

7. Select 'Install the software automatically', then click 'Next'.

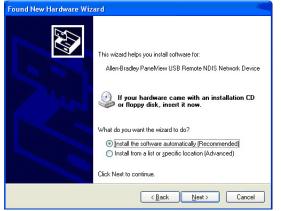

#### The wizard searches for the files.

| Found New Hardware Wizard             |                                                                    |
|---------------------------------------|--------------------------------------------------------------------|
| Please wait while the wizard searches |                                                                    |
| <b>H</b>                              | Allen-Bradley PanelView Boot Loader USB Remote NDIS Network Device |
|                                       | 9                                                                  |
|                                       | Cancel                                                             |

8. If the 'Windows Logo Test' warning dialog box is displayed, click Continue Anyway.

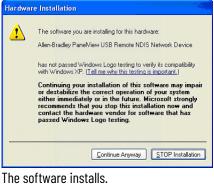

| Found New Hardware Wizard Please wait while the wizard installs the software |                                      |              |            |        |
|------------------------------------------------------------------------------|--------------------------------------|--------------|------------|--------|
| œ<br>B                                                                       | Allen-Bradley PanelView USB Remote N | DIS Netw     | ork Device |        |
|                                                                              |                                      | <u>B</u> ack | Next >     | Cancel |

9. Click 'Finish' in the 'Completing the Found New Hardware Wizard' dialog box for the PanelView USB Remote NDIS Network Device.

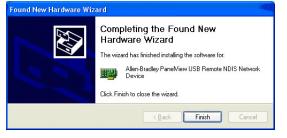

Driver Installation Note for Windows 7 and Windows Vista

During the initial installation of the USB RNDIS boot loader driver, you may see the dialog box reporting an unsuccessful installation, as shown here.

| Driver Software Installation                                          |                                                  |
|-----------------------------------------------------------------------|--------------------------------------------------|
| Device driver software was not suc                                    | ccessfully installed                             |
| Please consult with your device manufacture                           | er for assistance getting this device installed. |
| Allen-Bradley PanelView Boot Loader USB<br>Remote NDIS Network Device | Device unplugged                                 |
|                                                                       |                                                  |
|                                                                       | Close                                            |

If so, perform the following steps.

- 1. Ignore this dialog box and click 'Close' to continue installing the driver for Windows.
- 2. After the driver installation is complete, you may see a dialog box similar to the one shown here.

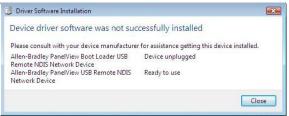

If so, cycle power to the terminal and reconnect the USB cable.

This dialog box appears.

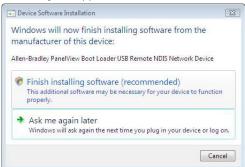

3. Select the 'Finish installing software (recommended)' option to continue installing the boot loader driver.

Installation is complete when this dialog box appears.

| J Driver Software Installation                                        |                             |
|-----------------------------------------------------------------------|-----------------------------|
| Allen-Bradley PanelView Boot Load<br>Device installed                 | der USB Remote NDIS Network |
| The software for this device has been succes                          | sfully installed.           |
| Allen-Bradley PanelView Boot Loader USB<br>Remote NDIS Network Device | Ready to use                |
|                                                                       | Close                       |

# **Update Firmware**

This chapter provides topics on how to:

- prepare for a firmware update and
- update the firmware using a removable storage device.

The firmware update runs an executable script on a removable storage device such as a USB drive or an SecureDigital<sup>™</sup> (SD) card that copies a firmware image into the flash memory of the terminal.

Follow these steps before starting a firmware update.

- 1. Backup applications and library objects from the terminal.
- 2. Click the 🖤 icon to unload the currently loaded application.

The stop icon is shown when an application is loaded and is in Edit/Test/Run mode

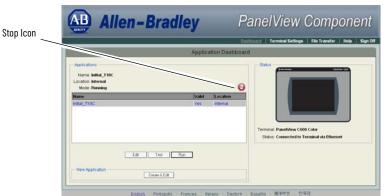

To stop an application from the terminal: Go to the main configuration screen, reset the terminal, then restart.

If you have not saved changes to the application, you are prompted to do so. Once the application is unloaded, the terminal displays the Configuration screen.

- 3. Close the web browser that is connected to the terminal.
- 4. Compare to the existing firmware version of the terminal to the firmware version of the file to make sure you are performing the desired upgrade.

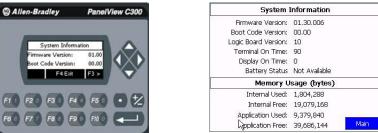

See <u>View System Information on page 34</u> for instructions on how to view the current firmware version.

## Prepare for Firmware Update

## **Install Firmware Update**

Your PanelView<sup>™</sup> Component HMI terminal can install firmware from a removable storage device. A USB drive can be used for all models; a Secure Digital<sup>™</sup> (SD) card (such as Cat. No. 2711C-RCSD) can be used for C600 and C1000 models.

| IMPORTANT | If a USB drive will be used for the firmware installation, be aware of the following:                                                                                    |
|-----------|----------------------------------------------------------------------------------------------------|
|           | <ul> <li>Some USB drives might not be compatible with your PanelView<br/>Component HMI terminal and might not support file transfers or<br/>firmware updates.</li> </ul> |
|           | <ul> <li>The Cat. No. 2711C-RCSD SD memory card was tested with the PanelView<br/>Component HMI terminal to confirm compatibility.</li> </ul>                            |

 USB hubs can produce unexpected behaviors and as a result are not recommended.

**ATTENTION:** Installing the firmware will likely change the behavior of your PanelView Component HMI terminal. Be aware of the:

- firmware versions for the terminal versus the new firmware that is on the computer and
- expected behavior after the new firmware is installed on the terminal.

The firmware version for the terminal is displayed on the 'System Information' screen. The firmware version consists of a major and minor two-digit number, which is separated by a period. For example, version 01.23.456 the major two-digit number is '01', the minor two-digit number is '23', and the three-digit revision number is '456'. The firmware version information appears in the filename of the firmware file that is downloaded from the PCDC site, rok.auto/pcdc.

The firmware is an autorun executable (.exe); firmware images are downloaded from the PCDC site, <u>rok.auto/pcdc</u>. For example, 2711C.FUP.01.23.EXE.

The firmware installation starts when the storage device is inserted either while the terminal is running, or when the terminal is powered on. During the firmware installation, you can upgrade or downgrade one or more of these firmware images:

- Windows<sup>®</sup> CE Operating System (OS)
- Application
- Communication
- Asian, Chinese, or Korean font

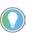

 The terminal has a firmware partition that accommodates one user-installable Asian font. A USB drive Chinese font is factory-installed. Firmware images for the Simsun Chinese font and Gulim Korean font can be downloaded from the PCDC site, <u>rok.auto/pcdc</u>.

• The currently installed Asian font firmware image is visible in the list of Configuration Languages on the Main Screen.

### Prepare the Storage Device

Follow these steps to prepare the storage device to transfer firmware files.

- Insert the storage device into a USB host port or an SD memory card slot that is on your computer.
- 2. Open a web browser.
- 3. Go to the PCDC site, <u>rok.auto/pcdc</u>.
- 4. Locate the new firmware file.
- 5. Observe and confirm the firmware version information that is in the name of the firmware file.
- 6. Download the firmware file to a folder on your computer.
- 7. Open the file and unpack the contents of the firmware file to the root directory of your USB drive or SD memory card.

### Install the Firmware from the Storage Device

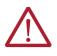

**ATTENTION:** If you remove the USB drive or SD memory card from your PanelView Component HMI terminal while a firmware update is in process, the firmware can become corrupt and make the terminal unusable. Take precautions to help prevent the USB drive or SD memory card from being accidentally disconnected. Do not power off the terminal while a firmware update is in progress or during the subsequent boot-up process that follows the firmware update.

Follow these steps to transfer firmware files from a storage device.

1. Open the system information screen to see the firmware version information for the terminal.

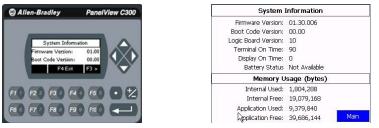

See <u>View System Information on page 34</u> for instructions on how to view the current firmware version.

- Insert the storage device into a USB host port or the SD memory card slot that is on your terminal.
- 3. When prompted to run the Autorun, press Yes or the F1 key.

The splash screen appears and the progress bar indicates that a firmware installation is in process.

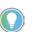

Do not remove the SD memory card or USB drive until upgrade - OK is displayed.

When the firmware installation is complete and successful, the progress bar stops with the success code OK.

- 4. Remove the storage device and restart the terminal.
- 5. Open the 'System Information' screen to see the firmware version that is expected after the installation.

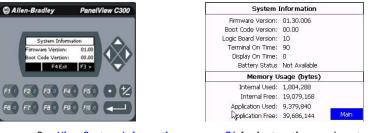

See <u>View System Information on page 34</u> for instructions on how to view the current firmware version.

6. Clear the browser cache.

If a Firefox<sup>®</sup> browser is used:

- a. Select 'Tools' >' Clear Private Data'.
- b. Verify that the 'Cache' checkbox is selected.
- c. Click 'Clear Private data'.
- If Microsoft<sup>®</sup> Internet Explorer<sup>®</sup> is used:
- a. Select 'Tools' > 'Internet Options'.
- b. On the 'General' tab, click 'Delete' under 'Temporary Internet Files' which deletes all temporary internet files, including offline content.

## Notes:

# Troubleshoot

This chapter provides information on how to isolate and correct common operating problems with system components. Topics include:

- view system information,
- alerts, and
- troubleshooting.

## **View System Information**

You can view current system information for the connected terminal. Provide this information when contacting technical support:

- operating system (OS) version
- firmware version
- hardware version number
- status of the battery
- total power on time
- memory used in kilobytes

Follow these steps to view the system information on your terminal.

- 1. Go to the 'PanelView Explorer Startup' window.
- 2. Click the 'Terminal Settings' link.
- 3. Click the 'System Information' tab.
- 4. View the information.
- 5. Click 'Apply'.

## Alerts

The terminal displays alerts during operation. The alert consists of an identification (ID) number and a description. Follow the corrective action to resolve the alert.

#### **Alert Category: Communication**

| ID | Description                                                                                                    | Corrective Action                                                                                                    |
|----|----------------------------------------------------------------------------------------------------|----------------------------------------------------------------------------------------------------|
| 2  | Data Access Error for Alias /*S:0 Param2*/,<br>Controller /*S:0 Param3*/, Address is /*S:0<br>Param4*/, Communication Flag is /*S:0<br>Param1*/<br>The terminal is having trouble reading the<br>external tag at this controller and address. | <ul> <li>Check that the communication network cable is connected.</li> <li>If new ladder logic is downloading to the controller, you could see this message. After the download, communication should run normally.</li> <li>Verify you have good communication to the controller. If a 'remote device is not responding' alert was present, then all external tags being actively scanned will generate this alert.</li> <li>Is the address configured in the controller? If so, make sure all addresses of external tags to this controller are configured at the controller. If one address is outside of the range, a block of addresses might show this condition. If the address is configured as write-only at the controller, this address cannot be read. Set this external tag as write-only and remove panel devices from your application that want to display data from this external tag.</li> </ul> |
| 3  | Communication Server Error                                                                                                    | <ul> <li>Contact technical support providing this data:<br/>ID1-/*S:0 Param1*/, ID2-/*S:0 Param2*/, P1-/*S:0 Param3*/</li> <li>Restart the terminal.</li> </ul>                                                                                                    |
| 4  | Communication Server Error                                                                                                    | <ul> <li>Contact technical support providing this data:<br/>ID1-/*S:0 Param1*/, ID2-/*S:0 Param2*/, P1-/*S:0 Param3*/, P2-/*S:0 Param4*/</li> <li>Restart the terminal.</li> </ul>                                                                                                    |
| 5  | Communication Server Error                                                                                                    | <ul> <li>Contact technical support providing this data:<br/>ID1-/*S:0 Param1*/, ID2-/*S:0 Param2*/, P1-/*S:0 Param3*/, P2-/*S:0 Param4*/, P3-/*S:0 Param5*/</li> <li>Restart the terminal.</li> </ul>                                                                                                    |
| 6  | Communication Server Error                                                                                                    | <ul> <li>Contact technical support providing this data:<br/>ID1-/*S:0 Param1*/, ID2-/*S:0 Param2*/, P1-/*S:0 Param3*/, P2-/*S:0 Param4*/, P3-/*S:0 Param5*/, P4-/*S:0 Param6*/</li> <li>Restart the terminal.</li> </ul>                                                                                                    |

#### Alert Category: Communication (Continued)

| ID   | Description                                                                                                    | Corrective Action                                                                                                    |
|------|----------------------------------------------------------------------------------------------------|----------------------------------------------------------------------------------------------------|
| 7    | Communication Server Error                                                                                                    | <ul> <li>Contact technical support providing this data:<br/>ID1-/*S:0 Param1*/, ID2-/*S:0 Param2*/, P1-/*S:0 Param3*/, P2-/*S:0 Param4*/, P3-/*S:0 Param5*/, P4-/*S:0 Param6*/, P5-/*S:0 Param7*/</li> <li>Restart the terminal.</li> </ul>                                                                                                    |
| 8    | Communication Server Error                                                                                                    | <ul> <li>Contact technical support providing this data:<br/>ID1-/*S:0 Param1*/, ID2-/*S:0 Param2*/, P1-/*S:0 Param3*/, P2-/*S:0 Param4*/, P3-/*S:0 Param5*/, P4-/*S:0 Param6*/, P5-/*S:0 Param7*/, P6-/*S:0 Param8*/</li> <li>Restart the terminal.</li> </ul>                                                                                                    |
| 9    | Communication Server Error                                                                                                    | <ul> <li>Contact technical support providing this data:<br/>ID1-/*S:0 Param1*/, ID2-/*S:0 Param2*/</li> <li>Restart the terminal.</li> </ul>                                                                                                    |
| 10   | Write Error for Alias /*S:0 Param2*/,<br>Controller /*S:0 Param3*/,<br>Address is /*S:0 Param4*/,<br>Communication Flag is /*S:0 Param1*/<br>The terminal is having trouble writing the<br>external tag at this controller and address. | <ul> <li>Verify you have good communication to the controller.</li> <li>Verify that the communication network cable is connected.</li> <li>If new ladder logic is downloading to the controller, you could see this message. After the download, communication should run normally.</li> <li>If a remote device is not responding alert is present, then all external tags being written to will generate this alert.</li> <li>Is the address configured in the controller? If the address is configured as read-only at the controller, this address cannot be written to. Set this external tag as read and remove panel devices from your application that can write data to this external tag.</li> </ul>   |
| 11   | Read Error for Alias /*S:0 Param2*/,<br>Controller /*S:0 Param3*/,<br>Address is /*S:0 Param4*/,<br>Communication Flag is /*S:0 Param1*/<br>The terminal is having trouble reading the<br>external tag at this controller and address.  | <ul> <li>Verify you have good communication to the controller.</li> <li>Verify that the communication network cable is connected.</li> <li>If new ladder logic is downloading to the controller, you could see this message. After the download, communication should run normally.</li> <li>If a remote device is not responding alert was present, then all external tags being read from will generate this alert.</li> <li>Is the address configured in the controller? If the address is configured as write-only at the controller, this address cannot be read from. Set this external tag as write and remove panel devices from your application that can read data from this external tag.</li> </ul> |
| 27   | Remote Device /*S:0 Param1*/<br>is Not Responding                                                                                                    | <ul> <li>Verify that all network connections are correct.</li> <li>Verify that the communication network cable is connected.</li> <li>If new ladder logic is downloading to the controller, you could see this message. After the download is complete, communication should run normally.</li> <li>Verify that the network address of the controller matches the terminal controller address that is configured in the 'Communication' tab.</li> <li>In the 'Communication' tab, verify that the protocol specifications are correct, such as communication rate, data bits, stop bits. These are all protocol specific.</li> </ul>                                                                            |
| 28   | Invalid Data Address /*S:0 Param1*/                                                                                                    | This is not syntactically a valid address.                                                                                                    |
| 30   | Bad address in block /*S:0 Param1*/ to /<br>*S:0 Param2*/ on device /*S:0 Param3*/                                                                                                    | This can occur when a write-only address for a controller has been set for read/write in the external tag of the terminal. Param1 to Param2 specifies the address block having the issue. Somewhere within the range is where the write-only address is defined in a PanelView external tag. Set the external tag to 'Write'.                                                                                                    |
| 2000 | Loading.                                                                                                    | This message is for informational purposes. No corrective action is needed.                                                                                                    |
| 2001 | Unloading.                                                                                                    | This message is for informational purposes. No corrective action is needed.                                                                                                    |
| 2002 | Terminal is starting up                                                                                                    | This message is for informational purposes. No corrective action is needed.                                                                                                    |
| 2003 | Application is being edited,<br>user input is disabled.                                                                                                    | Put the application into Test or Run mode to enable user input.                                                                                                    |
| 2004 | Copying file                                                                                                    | This message is for informational purposes. No corrective action is needed.                                                                                                    |
| 2005 | Deleting file                                                                                                    | This message is for informational purposes. No corrective action is needed.                                                                                                    |
| 2006 | Operation failed.                                                                                                    | This message is for informational purposes. No corrective action is needed.                                                                                                    |
| 2007 | Operation succeeded.                                                                                                    | This message is for informational purposes. No corrective action is needed.                                                                                                    |
| 2008 | Cannot run application.<br>Application version incompatible.                                                                                                    | Edit, validate, and then save the application with this version and try again.                                                                                                    |
| 2009 | Cannot run application.<br>Communication connection not supported.                                                                                                    | Terminal does not support the communication connection that is configured in this application.<br>Edit the application and configure communication for the supported connection type.                                                                                                    |
| 2010 | This application is not validated.<br>Are you sure you want to run a non-validated<br>application?                                                                                                    | If you do not want to run the invalid application, cancel the operation, then edit and validate the application.<br>Correct all validation errors, save the application, and try again.                                                                                                    |
| 2011 | Cannot run a modified application.                                                                                                    | Save the application and try again.                                                                                                    |
| 2012 | Application has been modified.<br>Continue without saving?                                                                                                    | Edit the application and save before performing this operation, otherwise changes to the application may be lost.                                                                                                    |
| 2013 | Currently loaded application has been<br>modified. All changes will be lost by running<br>this application. Continue?                                                                                                    | Edit the application and save before performing this operation, otherwise changes to the application may be lost.                                                                                                    |

#### Alert Category: Communication (Continued)

| ID   | Description                                                                                                    | Corrective Action                                                                                                    |
|------|----------------------------------------------------------------------------------------------------|----------------------------------------------------------------------------------------------------|
| 2014 | Application was designed for a different<br>terminal type and may not appear or operate<br>as intended. Continue? | Edit the application on the terminal type that it is intended for.                                                                                                    |
| 2015 | Application will be unloaded and deleted.<br>Continue?                                                            | Click 'Yes' to continue with the operation.                                                                                                    |
| 2016 | Confirm deletion?                                                                                                 | Click 'Yes' to delete the file.                                                                                                    |
| 2017 | Confirm restart?                                                                                                  | Click 'Yes' to restart the terminal.                                                                                                    |
| 2018 | File already exists. Overwrite?                                                                                   | If you do not want to overwrite the file, cancel the operation and rename the file before performing this operation.                                                                                                    |
| 2019 | Cannot copy over loaded application. Unload<br>application and continue with overwrite?                           | Click 'OK' to unload and overwrite the application.                                                                                                    |
| 2020 | Cannot copy over loaded application.                                                                              | Unload the application and try again.                                                                                                    |
| 2021 | Insufficient space to complete file copy.                                                                         | Remove files to free space from the destination and try again.                                                                                                    |
| 2022 | Source and destination cannot be the same.                                                                        | Verify the source and destination are not the same and retry.                                                                                                    |
| 2023 | Application has been left in edit or test mode.                                                                   | Reconnect the designer or click 'OK' to proceed to the configuration screens.                                                                                                    |
| 2024 | File not found.                                                                                                   | -                                                                                                    |
| 2025 | Copy failed.<br>Only existing recipe files can be updated.                                                        | Create the recipe through the designer or rename this recipe to the existing recipe name and try again.                                                                                                    |
| 2026 | Copy failed. Invalid recipe file.                                                                                 | The imported recipe must have the same number of ingredients and data sets as the existing recipe it is replacing.                                                                                                    |
| 2027 | Alarm logs can only be copied from a loaded application.                                                          | Load the application into Edit, Test, or Run mode and retry.                                                                                                    |
| 2028 | Files can only be copied to a secured application while editing the application.                                  | The application has been secured with design rights. Load the application into 'Edit' mode and retry.                                                                                                    |
| 2029 | Files can only be copied from a secured application while editing the application.                                | The application has been secured with design rights. Load the application into 'Edit' mode and retry.                                                                                                    |
| 2030 | Cannot delete a loaded application.                                                                               | Unload the application and try again.                                                                                                    |
| 2031 | Files can only be deleted from a secured<br>application while editing the application.                            | The application has been secured with design rights. Load the application into 'Edit' mode and retry.                                                                                                    |
| 2032 | Return to out of box condition?                                                                                   | Click 'Yes' to restart the terminal and return to the out of box condition.                                                                                                    |
| 2033 | Source file does not exist.                                                                                       | Make sure that the source file exists and retry.                                                                                                    |
| 2034 | Destination folder does not exist.                                                                                | Make sure that the destination location exists and retry.                                                                                                    |
| 2035 | Insufficient disk space.<br>Please free disk space and try again.                                                 | Remove files to free space by clicking 'Delete File' on the 'File Transfer' tab.                                                                                                    |
| 2036 | This application is not validated.<br>Are you sure you want to run a non-validated<br>application?                | Press 'Yes' to continue running the invalid application, or 'No' to proceed to the configuration screens.<br>Edit and validate the application.<br>Correct all validation errors.<br>Save the application, then try again. |
| 2038 | Cannot change password because password<br>has been marked as unmodifiable.                                       | Edit the application and go to the 'Security' tab.<br>Select the 'Modifiable?' box that is associated with the username and password.                                                                                      |
| 2039 | Cannot change password because no user is logged onto the terminal.                                               | Sign in as one of the users who are defined in the application and retry.                                                                                                    |
| 2040 | Old password does not match the password for the current user.                                                    | Enter the current user password for the old password.                                                                                                    |
| 2041 | Cannot reset password,<br>this is an unknown user.                                                                | Sign in as one of the users who are defined in the application and retry.                                                                                                    |
| 2042 | Cannot change password,<br>new and confirm passwords do not match.                                                | Verify that the new password matches the confirmed password and retry.                                                                                                    |
| 2043 | Access Denied                                                                                                    | The username/password is either incorrect or the user does not have the right access for the associated screen.                                                                                                    |
| 2044 | Cannot run application while in Safe mode.                                                                        | Restart the terminal to exit 'Safe mode' and retry.                                                                                                    |
| 2045 | Cannot run applications from external storage.                                                                    | Copy or save to internal storage and try again.                                                                                                    |
| 2046 | Passwords cannot be modified while in test mode.                                                                  | The change password and reset password devices are only enabled while in 'Run' mode.                                                                                                    |
| 2047 | File is read-only. Continue?                                                                                      | Choosing to continue will overwrite the read-only file.                                                                                                    |
| 2048 | Application has been modified. Continue?                                                                          | Edit the application and save before performing this operation, otherwise changes to the application may be lost.                                                                                                    |
| 2050 | The value is not within the minimum and maximum range.                                                            | Enter a value within the allowable range. If you do not know the range, edit the application to determine the allowable range for the device.                                                                              |
| 2051 | Allow Autorun?                                                                                                    | Press 'No' to disallow Autorun.                                                                                                    |
|      |                                                                                                    |                                                                                                    |

#### Alert Category: Communication (Continued)

| ID    | Description                                                                                                    | Corrective Action                                                                                                    |
|-------|----------------------------------------------------------------------------------------------------|----------------------------------------------------------------------------------------------------|
| 2052  | Application has been modified.<br>Allow Autorun?                                                                | Click 'No' to disallow Autorun.<br>Edit the application and save before performing this operation, otherwise changes to the application may be lost.                                                                                                    |
| 2053  | Screen switching controlled<br>by external source.                                                              | Screen navigation devices are disabled if the screen has been changed to via a controller.                                                                                                    |
| 2054  | Cannot reset the terminal in Safe mode.                                                                         | Terminal restart is disabled on the emulator.<br>Select Flash > Save and then select File > Reset > Hard to restart the emulator.                                                                                                    |
| 2055  | Image exceeds maximum resolution of 800x800.                                                                    | Open a file in the image editor and reduce the resolution.                                                                                                    |
| 2056  | Cannot copy recipe to a loaded application.                                                                     | Unload the application and try again.                                                                                                    |
| 2057  | Terminal is running low on application<br>memory ( <available_virtual_memory>bytes).</available_virtual_memory> | Reset the terminal or this may lead to a fatal error.                                                                                                    |
| 2058  | Failed setting property:<br>/*S:0 Param1*/::/*S:0 Param2*/,<br>value = /*S:0 Param3*/                           | <ul> <li>Verify the range of the numeric display that uses the external tag as its write tag is within the range of a tag (validation should provide a warning if the range of the tag is greater than the range of a numeric entry).</li> <li>Make sure that the values of the state-based objects that write to an external tag are within the range of the tag.</li> <li>Make sure that the value that written to an external tag matches the tag type (for example, do not write a non-numeric string into a numeric tag).</li> </ul> |
| 2059  | Failed setting property<br>(/*S:0 Param1*/): /*S:0 Param2*/::/*S:0<br>Param3*/, value = /*S:0 Param4*/          | <ul> <li>Verify the range of the numeric display that uses the external tag as its write tag is within the range of a tag (validation should provide a warning if the range of the tag is greater than the range of a numeric entry).</li> <li>Make sure that the values of the state-based objects that write to an external tag are within the range of the tag.</li> <li>Make sure that the value that written to an external tag matches the tag type (for example, do not write a non-numeric string into a numeric tag).</li> </ul> |
| 2060  | Terminal is running low on RAM<br>( <available_ram>bytes).</available_ram>                                      | Reset the terminal or this may lead to a fatal error.                                                                                                    |
| 2061  | Out of memory: Terminal cannot continue to run and will be reset.                                               | This is a out of memory critical message. Dismissing this dialog causes the terminal to reset.<br>After the terminal resets, try to edit an application and reduce its size by removing some objects, for example,<br>user controls, screens, tags, or alarms.                                                                                                    |
| 2055* | Cannot copy recipe to a loaded application.                                                                     | Unload the application and try again.                                                                                                    |
| 3001  | Available memory is too low to run the application.                                                             | Try to release some memory to avoid a fatal error.                                                                                                    |

#### Alert Category: Recipe

| ID   | Description                                                                                                    | Corrective Action                                                                                                    |
|------|----------------------------------------------------------------------------------------------------|----------------------------------------------------------------------------------------------------|
| 1001 | Recipe upload started.                                                                                             | This message is for informational purposes. No corrective action is needed.                                                                                                    |
| 1002 | Recipe save failed.<br>Cause: Recipe in Table has not been modified.                                               | Make sure that the recipe table is modified before the save operation is done.                                                                                                    |
| 1003 | Recipe save had errors.                                                                                            |                                                                                                    |
| 1004 | Recipe save completed successfully.                                                                                |                                                                                                    |
| 1005 | Recipe download failed.<br>Cause: Operation canceled.                                                              | This message is for informational purposes. No corrective action is needed.                                                                                                    |
| 1006 | Recipe download started.                                                                                           |                                                                                                    |
| 1007 | Recipe download completed with errors.                                                                             |                                                                                                    |
| 1008 | Recipe download completed successfully.                                                                            |                                                                                                    |
| 1009 | Recipe Download failed.<br>Cause: Unable to write to /*S:0 Param1*/                                                | <ul> <li>Check for:</li> <li>Communication errors.</li> <li>Bad data point specification.</li> <li>The ingredient value that is written is outside the Low EU and High EU limits of the numeric data point assigned.<br/>(These are optional OPC defined properties representing data point minimum and maximum values).</li> <li>The ingredient value could not be converted to the type of the data point assigned.</li> </ul> |
| 1010 | Recipe upload completed with errors.                                                                               |                                                                                                    |
| 1011 | Recipe upload completed successfully.                                                                              | This message is for informational purposes. No corrective action is needed.                                                                                                    |
| 1012 | Recipe restore failed.<br>Cause: Operation canceled.                                                               |                                                                                                    |
| 1013 | The status data point for Recipe /*S:0<br>Param1*/ operation could not be written to<br>Data Point= /*S:0 Param2*/ | <ul> <li>Check for:</li> <li>Communication errors</li> <li>Bad status data point specification</li> <li>The status value that is written is outside the Low EU and High EU limits of the numeric data point assigned.<br/>(These are optional OPC defined properties representing data point minimum and maximum values).</li> <li>The status value could not be converted to the type of the data point assigned</li> </ul>     |

#### Alert Category: Recipe (Continued)

| ID   | Description                                                                                                    | Corrective Action                                                                                                    |
|------|----------------------------------------------------------------------------------------------------|----------------------------------------------------------------------------------------------------|
| 1014 | Recipe download failed.<br>Cause: The value /*S:0 Param1*/ is less than<br>the minimum value /*S:0 Param2*/ allowed<br>for ingredient /*S:0 Param3*/    | Correct the dataset value.                                                                                                    |
| 1015 | Recipe /*S:0 Param1*/ failed.<br>Cause: No Selector on display.                                                                                         | Add a recipe selector device to the screen.                                                                                                  |
| 1016 | Recipe /*S:O Param1*/ failed.<br>Cause: No DataSet Selector on display.                                                                                 | Add a dataset selector device to the screen.                                                                                                 |
| 1017 | Recipe /*S:O Param1*/ failed.<br>Cause: No Table on display.                                                                                            | Add a 'Recipe Table Panel' device to the screen.                                                                                             |
| 1018 | Recipe /*S:0 Param1*/ operation was not<br>started because the system is currently busy<br>performing another Recipe operation.                         | Wait for a recipe operation to complete before starting the next recipe operation.                                                           |
| 1019 | Recipe /*S:O Param1*/ failed.<br>Cause: No recipe selected in Selector.                                                                                 | Select a recipe and try again.                                                                                                    |
| 1020 | Recipe /*S:0 Param1*/ failed.<br>Cause: Data type of data point /*S:0<br>Param2*/ is incompatible with ingredient<br>type of ingredient /*S:0 Param3*/. | Change the type of the ingredient to match the type of the data point, or select another data point that matches the type of the ingredient. |
| 1021 | Recipe /*S:0 Param1*/ failed.<br>Cause: Unable to read from /*S:0 Param2*/                                                                              | Check the communication settings and data point specification.                                                                               |
| 1022 | Recipe /*S:0 Param1*/ failed.<br>Cause: Unable to read from Tag.                                                                                        | Check the communication settings and data point specification.                                                                               |
| 1023 | Recipe download failed.<br>Cause: The value /*S:0 Param1*/ is greater<br>than the maximum value /*S:0 Param2*/<br>allowed for ingredient /*S:0 Param3*/ | Correct the dataset value.                                                                                                    |
| 1024 | Recipe /*S:O Param1*/ failed.<br>Cause: Table does not contain a recipe.                                                                                | Restore the recipe in the table before doing a save operation.                                                                               |
| 1025 | Recipe /*S:0 Param1*/ of recipe /*S:0<br>Param2*/failed.<br>Cause: Recipe file not accessible.                                                          | Try to reload the application to see if the recipe is still there, or restore from a '.cha' file from your computer or SD memory card.       |
| 1026 | Recipe upload failed.                                                                                                    | This message is for informational purposes. No corrective action is needed.                                                                  |
| 1027 | Recipe operation in progress.                                                                                                    | וווא ווופאמעב וא זטי ווויטיווומנוטוומו אטראטאא. אט גטורפגנועפ מגנוטוו וא וופטענע.                                                            |

#### Alert Category: Multi-language

| ID   | Description                                                                                                    | Corrective Action                                                                                       |
|------|----------------------------------------------------------------------------------------------------|----------------------------------------------------------------------------------------------------|
| 8193 | Language switch ignored.<br>Application was not configured<br>with new language.<br>An attempt was made to switch to a<br>language that is not configured<br>for this application. | Either add the specified language and associated strings or remove the unconfigured language selection. |

## Troubleshooting

If your terminal does not start up correctly:

- Check for adequate power, observe the splash screen state message and status code, indicator states, or an application that is not running during powerup.
- Determine what changed since the last time the terminal ran normally and decide if the change can be reversed.

### **Check for Adequate Power**

A terminal that does not receive adequate power could cause unpredictable behavior. Verify the power requirements in the Specifications table.

### **Observe the Splash Screen**

Various actions and status conditions of the terminal are reported on the splash screen, including version information about the hardware and firmware.

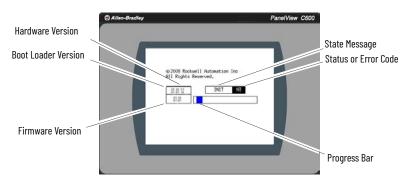

These tables describe the state messages and the status or error codes that appear on the splash screen.

#### Power on Self Test (POST) Failures

| Message          | State Message | Error Code |
|------------------|---------------|------------|
| POST Failed RAM  | Fatal         | 6C         |
| POST Stuck Key   | Fatal         | 31         |
| POST Stuck Touch | Fatal         | 3A         |

#### **Firmware Installation and Loading**

| Message                                        | State Message | Error Code |
|------------------------------------------------|---------------|------------|
| Load Firmware Image into RAM                   | Update        | 1E         |
| Write Firmware Image into Flash                | Update        | А5         |
| Complete and Successful Firmware Installation  | Update        | OK         |
| Firmware Image Validation (CRC/Format) Failure | Fatal         | 1E         |
| Firmware Image Compatibility Failure           | Fatal         | 1F         |
| Firmware Write to Flash error                  | Fatal         | А5         |
| Firmware Read-After-Write Verify               | Fatal         | D2         |
| Invalid or missing Firmware Image              | Fatal         | OA         |

#### **Other Commonly Observed Status Codes**

| Message                                   | State Message | Error Code |
|-------------------------------------------|---------------|------------|
| Boot Loader connects to PC via USB Device | AutoTest      | OA         |
| Boot Loader loads Firmware Image into RAM | AutoTest      | E6         |
| Boot Loader jumps to Operating System     | AutoTest      | FF         |
| Operating System start up                 | Boot          | GO         |
| Operating System Initialize               | Init          | l1J0       |
| Application Registration and Initialize   | Init          | N1N3       |
| Application Load and Execute              | Load          | N4N6       |

POST errors are fatal and most likely due to failed hardware. A fatal error during firmware installation and loading is most likely recoverable by installing the appropriate firmware.

### Interpret the Status Indicators at Startup

The C400 terminal has a light-emitting diode (LED) power status indicator on the front of the unit to identify the system status. The table shows system indicator status.

#### System Status LED Indicator

| LED Indicator | Description                                                |
|---------------|------------------------------------------------------------|
| Green         | System is running and the display is switched on.          |
| Red           | System is running and the display is in screen saver mode. |

The C400, C600, and C1000 terminals have two indicators on the back of the unit to isolate operating problems:

- comm indicator for communication and
- fault indicator for hardware faults

At startup, the fault indicator is off, except for a few brief flashes, and the Comm indicator is on. If the LED indicators remain off, check the power cable. After a successful startup, both indicators are off and controlled by the application running on the terminal.

The table below shows the indicator states if the terminal stops during startup.

#### **Fault Indicator States During Startup**

| Fault (Red)<br>Indicator State | Comm (Green)<br>Indicator State | Recommended<br>Action                             |                      |  |  |  |  |
|--------------------------------|---------------------------------|---------------------------------------------------|----------------------|--|--|--|--|
| Potentially recoverable errors |                                 |                                                   |                      |  |  |  |  |
|                                | Off                             | Last firmware download failed.                    |                      |  |  |  |  |
| Blinking                       | Blinking                        | EBC boot loader firmware failed or is not present | Reload the firmware. |  |  |  |  |
|                                | On                              | Windows® CE OS firmware failed or is not present. |                      |  |  |  |  |
|                                |                                 | Nonrecoverable or fatal errors                    |                      |  |  |  |  |
| On                             | Off                             | Fatal hardware error.                             | Replace the          |  |  |  |  |
| UI                             | Blinking                        | Fatal display hardware error.                     | terminal.            |  |  |  |  |

## Restore to the Out-of-box Condition

If your terminal needs to be refreshed or to be recovered from severe application behavior, you can restore your terminal to the out-of-box condition with a special maintenance action.

Restoring your terminal to an out-of-box condition does not:

- effect the terminal firmware version or the installed font image or
- change the current firmware on your terminal.
  - If you upgraded the firmware on your terminal, the upgraded firmware version remains unaffected. See <u>Install the Firmware from the Storage Device on page 53</u> for details on what is included in a firmware update.

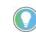

If you set the terminal security and forgot your password, use the procedure below to restore your terminal. Remember, it removes all applications, logs, recipes, user-installed font files, objects, and graphics.

Follow these steps to restore your terminal to the out-of-box condition.

- 1. Connect an external USB keyboard to the terminal.
- Press and hold the 'Ctrl' and 'Shift' key simultaneously while starting up the terminal. A dialog box appears with the prompt, 'Return to Out of Box Condition?'.

Keyboards initialize at different times. If the terminal boots normally to the configuration screen or the selected startup application, the keyboard press was not recognized.

Restart the terminal and wait until the boot screen displays the INIT code N1, then press and hold the Ctrl and Shift keys until the dialog box appears.

3. Press 'Yes' or 'F1' to restore to the out-of-box condition.

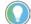

Alternatively, press 'No' or 'F2' to cancel

The terminal restores to the out-of-the-box condition. On the subsequent boot, the file system is formatted and removes the contents including applications, logs, recipes, user-installed fonts, objects, and graphics. Most terminal configuration parameters are returned to their default values.

# **Specifications**

The specifications listed in this appendix apply to these catalog numbers: 2711C-F2M, 2711C-K2M, 2711C-K3M, 2711C-T3M, 2711C-T4T, 2711C-T6C, 2711C-T6M, 2711C-T6T, and 2711C-T10C.

# **Technical Specifications**

|                           |                                                                                                    | Attribute                                                                                | C200                                                                                                    | C300        | C400                                                   | C600                                                                                                    | C1000        |
|---------------------------|----------------------------------------------------------------------------------------------------|------------------------------------------------------------------------------------------|----------------------------------------------------------------------------------------------------|-------------|--------------------------------------------------------|----------------------------------------------------------------------------------------------------|--------------|
|                           |                                                                                                    | Monochrome transflective super-twisted<br>nematic (STN) passive matrix                   | $\checkmark$                                                                                                    | -           | -                                                      | -                                                                                                    | _            |
|                           | Туре                                                                                                    | Monochrome transflective film compensated super-twisted Nematic (FSTN) passive matrix    | _                                                                                                    | ~           | -                                                      | $\checkmark$                                                                                                    |              |
|                           | туре                                                                                                    | Color transmissive color super-twist nematic<br>(CSTN) passive matrix                    | _                                                                                                    | ~           | -                                                      | $\checkmark$                                                                                                    |              |
| Disalar                   |                                                                                                    | Color transmissive thin film transistor (TFT) active matrix liquid crystal display (LCD) | -                                                                                                    | -           | _                                                      | $\checkmark$                                                                                                    | ~            |
| Display                   |                                                                                                    | Size (in)                                                                                | 2                                                                                                    | 3           | 4                                                      | -<br>-<br>-<br>-<br>-<br>-<br>-<br>-<br>-<br>-<br>-<br>-<br>-<br>-                                                                                                    | 10.4         |
|                           |                                                                                                    | Area [mm (in)]                                                                           | super-twisted<br>e matrix $\checkmark$ $  -$ m compensated<br>(I) passive matrix $ \checkmark$ $ \checkmark$ er-twist nematic<br>atrix $ \checkmark$ $ \checkmark$ er-twist nematic<br>atrix $ \checkmark$ $ \checkmark$ 1 display (LCD) $  \checkmark$ $-$ 2 3         49 x 14<br>(1.93 x 0.55)         67 x 33<br>(2.64 x 1.30)         95.04 x 53.856<br>(3.742 x 2.12)         115 x 86<br>(4.53 x 3.39)           122 x 32         128 x 64         480 x 272         320 x 240           inimum         Yellow/Green         White $-$ Cold Cathode<br>Fluorescent Lar<br>(CCFL)           inimum $  \checkmark$ $\checkmark$ $ \checkmark$ $ \checkmark$ $\checkmark$ $  \checkmark$ $ \checkmark$ $\checkmark$ $ -$ inimum $  \checkmark$ $  \checkmark$ $\checkmark$ $\checkmark$ $   (193 x 0.55)         (2.64 x 1.30)         (5.742 x 2.$ |             | 211 x 158<br>(8.31 x 6.22)                             |                                                                                                    |              |
|                           |                                                                                                    | Resolution (pixels)                                                                      |                                                                                                    | 320 x 240   | 640 x 480                                              |                                                                                                    |              |
|                           | Backlight <sup>(1)</sup><br>Light Emitting<br>Diode (LED) Status                                                                                                    | 50,000 hours life, minimum                                                               | Yellow/Green                                                                                                    | White       | _                                                      | Fluorescent Lamp                                                                                                    | CCFL         |
|                           | Indicator                                                                                                    | 40,000 hours life, minimum                                                               | -                                                                                                    | -           | White                                                  | $-$ $\checkmark$ $5.7$ $5.7$ $115 \times 86$ $(4.53 \times 3.39)$ $320 \times 240$ Cold Cathode Fluorescent Lamp (CCFL) White $\checkmark$ $-$ $-$ $\checkmark$ $\checkmark$ $\checkmark$ $-$ $\checkmark$ $\checkmark$ $\checkmark$ $-$ $-$ $\checkmark$ $\checkmark$ $-$ $-$ $\checkmark$ $\checkmark$ $-$ $-$ $\checkmark$ $\checkmark$ $-$ $-$ $\checkmark$ $-$ $-$ $-$ $\checkmark$ $-$ $-$ $-$ $-$ $-$ $-$ $-$ $-$ $-$ $-$                                                                                                    | -            |
|                           | Analog Touch Keys                                                                                                    |                                                                                          | -                                                                                                    | ✓           | √                                                      | ✓                                                                                                    | ✓            |
| Operator<br>Input Options | Function Keys                                                                                                    |                                                                                          | $\checkmark$                                                                                                    | -           | $\checkmark$                                           | -                                                                                                    | -            |
| input optiono             | Combinatio                                                                                                    | on Function Keys and Numeric Keypad                                                      | $\checkmark$                                                                                                    | ✓           | -                                                      | -<br>$\checkmark$<br>5.7<br>$115 \times 86$<br>$(4.53 \times 3.39)$<br>$320 \times 240$<br>Cold Cathode<br>Fluorescent Lamp<br>(CCFL)<br>White<br>$\checkmark$<br>-<br>-<br>$\checkmark$<br>$\checkmark$<br>$\checkmark$<br>$\checkmark$<br>$\checkmark$<br>$\sim$<br>$\checkmark$<br>$\sim$<br>$\sim$<br>$\sim$<br>$\sim$<br>$\sim$<br>$\sim$<br>$\sim$<br>$\sim$                                                                                                    | -            |
|                           | USB Port                                                                                                    |                                                                                          | $\checkmark$                                                                                                    | ✓           | $\checkmark$                                           | ✓                                                                                                    | $\checkmark$ |
| Ports                     | Secure Digital™ (SD) card                                                                                                    |                                                                                          | -                                                                                                    | -           | -                                                      | ✓                                                                                                    | ✓            |
|                           | USB I                                                                                                    | DevicePort™ (programming port)                                                           | $\checkmark$                                                                                                    | ✓           | $\checkmark$                                           | $-$ $\checkmark$ $5.7$ $115 \times 86$ $(4.53 \times 3.39)$ $320 \times 240$ Cold Cathode Fluorescent Lamp (CCFL) White $\checkmark$ $-$ $-$ $\checkmark$ $\checkmark$ $\checkmark$ $-$ $\checkmark$ $\checkmark$ $\checkmark$ $-$ $\checkmark$ $\checkmark$ $-$ $\checkmark$ $\checkmark$ $-$ $\checkmark$ $\checkmark$ $-$ $\checkmark$ $\checkmark$ $-$ $\checkmark$ $\checkmark$ $-$ $\checkmark$ $-$ $\checkmark$ $-$ $\checkmark$ $-$ $\checkmark$ $-$ $-$ $\checkmark$ $-$ $-$ $\checkmark$ $-$ $-$ $-$ $\checkmark$ $-$ $-$ $-$ $-$ $-$ $-$ $-$ $-$ $-$ $-$                                                                     | $\checkmark$ |
|                           | Battery L                                                                                                    | ife: 5 years minimum at 25 °C (77 °F)                                                    | $\checkmark$                                                                                                    | ✓           | $\checkmark$                                           | Cold Cathode<br>Fluorescent Lamp<br>(CCFL)WhiteWhite $\checkmark$ $\checkmark$ $-$ | ✓            |
| Battery                   | Real-time Clock                                                                                                    | I-time Clock No Battery Backup                                                           |                                                                                                    | ✓           | -                                                      | -                                                                                                    | -            |
|                           | (RTC)                                                                                                    | Battery Backup                                                                           | -                                                                                                    | -           | $\checkmark$                                           | ✓                                                                                                    | ✓            |
| Input Voltage<br>Range    |                                                                                                    | 1830V DC (24V DC nom)                                                                    | ~                                                                                                    | ~           | ✓                                                      | ~                                                                                                    | $\checkmark$ |
|                           | 5 W (0.21 A at 24V DC)                                                                                                    |                                                                                          | √                                                                                                    | ✓           | -                                                      | -                                                                                                    | _            |
| Power<br>Consumption,     |                                                                                                    | 7 W (0.28 A at 24V DC)                                                                   | -                                                                                                    | -           | $\begin{array}{c c c c c c c c c c c c c c c c c c c $ | -                                                                                                    | _            |
| Maximum                   | 10 W (0.42 A at 24V DC)                                                                                                    |                                                                                          | -                                                                                                    | -           | -                                                      | ✓                                                                                                    |              |
|                           |                                                                                                    | 18 W (0.75 A at 24V DC)                                                                  |                                                                                                    | -           | _                                                      | -                                                                                                    | ✓            |
| Approximate               | Color tr<br>activity           Color tr<br>activity           Color tr<br>activity           Color tr<br>activity           Are           Backlight (1)<br>Light Emitting<br>Diode (LED) Status<br>Indicator           Indicator           Combination Function           Combination Function           Combination Function           Secure I           USB DevicePoon           Battery Life: 5 year           Real-time Clock<br>(RTC)           Is30V           Secure I           Stattery Life: 5 year           Real-time Clock<br>(RTC)           Is30V           Stattery Life: 5 year           Real-time Clock<br>(RTC)           Is30V           Stattery Life: 5 year           Real-time Clock<br>(RTC)           Is30V           Stattery Life: 5 year           Is30V           Is30V           Is30V           Is30V           Is30V           Is30V           Is30V           Is30V           Is30V           Is30V           Is30V           Is30V | Analog Touch Keys                                                                        | -                                                                                                    | 0.20 (0.43) | 0.347 (0.76)                                           | 0.68 (1.48)                                                                                                    | 1.57 (3.41)  |
| Weight                    |                                                                                                    | Function Keys                                                                            | 0.19 (0.40)                                                                                                    | _           | _                                                      | _                                                                                                    | _            |
| [kg (ĺb)]                 |                                                                                                    | Numeric Keypad                                                                           | 0.30 (0.65)                                                                                                    | 0.30 (0.65) | _                                                      | _                                                                                                    | -            |

(1) The backlight is not replaceable.

## **Approximate Dimensions**

Dimensions are shown in millimeters (inches). Dimensions are not intended to be used for manufacturing purposes.

| Attribute C200       |                                        | C300                                   | C400                                   | C600                                  | C1000                                   |
|----------------------|----------------------------------------|----------------------------------------|----------------------------------------|---------------------------------------|-----------------------------------------|
| Analog Touch<br>Keys | -                                      | 80 x 116 x 57<br>(3.15 x 4.54 x 2.23)  | 113 x 138 x 43<br>(4.45 x 5.43 x 1.69) | 154 x 209 x 57<br>(6.0 x 8.23 x 2.25) | 250 x 308 x 54<br>(9.84 x 12.13 x 2.13) |
| Function<br>Keys     | 80 x 116 x 54<br>(3.15 x 4.54 x 2.13)  | -                                      | -                                      | -                                     | -                                       |
| Numeric<br>Keypad    | 119 x 139 x 55<br>(4.69 x 5.47 x 2.15) | 119 x 139 x 55<br>(4.69 x 5.47 x 2.15) | -                                      | -                                     | -                                       |

# **Environment Specifications**

| Attribute     |               | C200      | C300 | C400          | C600  | C1000 |
|---------------|---------------|-----------|------|---------------|-------|-------|
| Tommorroduuro | Operating     |           |      |               |       |       |
| Temperature   | Non-operating |           |      |               |       |       |
| Heat Di       | ssipation     |           |      | 16 BTU/hr     |       |       |
| Relative      | Humidity      | 24 BTU/hr |      |               |       |       |
| Shock         | Operating     |           |      | 32 BTU/hr     |       |       |
| SHOCK         | Non-operating | 58 BTU/hr |      |               |       |       |
| Vibr          | ration        |           | 0    | 95% nonconder | ising |       |
| Enclosure     | Type Ratings  |           |      | 15 g at 11 ms |       |       |

## **Certifications**

Certifications are applicable with product is marked.

| Certifications | Value                                                                                                    |
|----------------|----------------------------------------------------------------------------------------------------|
| c-UL-us        | UL Listed Industrial Control Equipment, certified for US and Canada. See UL File E113724.<br>For 2711C-T4T only: UL Listed for Class I, Division 2 Group A,B,C,D Hazardous Locations,<br>certified for U.S. and Canada. See UL File E10314. |
| CE             | European Union 2004/108/EC EMC Directive, compliant with:<br>EN 61000-6-2; Industrial Immunity<br>EN 61000-6-4; Industrial Emissions                                                                                                    |
| EAC            | Russian Customs Union TR CU 020/2011 EMC Technical Regulation                                                                                                    |
| RCM            | Australian Radio Communications Act, compliant with: AS/NZS CISPR 11; Industrial Emissions                                                                                                    |
| KC             | Korean Registration of Broadcasting and Communications Equipment, compliant with:<br>Article 58-2 of the Radio Waves Act, Clause 3                                                                                                    |

# **Add Font Files**

| This appendix provides information to set up and import fonts as well as remo | ove font files. |
|-------------------------------------------------------------------------------|-----------------|
| Available fonts, which reside on the terminal in the firmware image, include: |                 |

- Arial
- Courier New
- Tahoma
- Asian Font (Simsun Simplified Chinese)

**Overview** You can change the Asian Font firmware image from Chinese to Korean, or Korean to Chinese, by using the firmware upgrade method described in <u>Chapter 5 on page 51</u>. The Arial, Courier, and Tahoma fonts cannot be altered.

Additional Microsoft Windows<sup>®</sup> CE licensed fonts can be added to the terminal. Windows CE licensed fonts can be downloaded from the PCDC site, <u>rok.auto/pcdc</u>. No other fonts are licensed for use on the terminal.

Follow this procedure to set up fonts for PanelView™ Component DesignStation 2.0.

- 1. Verify the .NET Framework is installed before you set up the fonts.
- 2. Copy the fonts files to this folder: c:\Program Files\Allen-Bradley\PanelView Component DesignStation\Fonts.
- 3. Launch 'PVcDesignStation 2.0' to finish setting up the fonts.

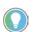

**Set Up Fonts** 

**Import a Font File** 

Additional fonts cannot be imported into PanelView Component DesignStation 3.0. Only the existing system fonts can be used.

You can import a Microsoft® Windows® CE font to your terminal. Other font files are not supported.

During the import, the font file is transferred from a USB drive or SD memory card to the internal storage of the terminal. The transfer operation communicates with the terminal to transfer the file.

You can use the imported font in any application on the terminal.

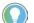

Fonts cannot be exported for copyright reasons.

Follow these steps to add a font to the terminal.

- 1. Open the 'PanelView Explorer Startup' window.
- 2. Click 'File Transfer'.
- 3. Click 'New Transfer'.
- 4. Select the source location of the font file, typically My Computer.
- 5. Click 'Next'.
- 6. Select 'Font 'as the file type.
- 7. Click 'Next'.
- 8. Click 'Browse ...' to locate and select the Font file.
- 9. Click 'Open'.
- 10. Select 'Internal Storage' as the destination for the font file.

- 11. Click 'Transfer'.
- 12. Observe the informational message for 'Transferring File'.

The terminal should be rebooted to load the added font and make it available to the design environment.

| <b>IMPORTANT</b> If you import a font from the emulator internal storage, you must perform a flash save for the font to be permanently stored in the emulator. Otherwise, the font will be lost once you shut down. To save to internal storage, select 'Flash', then click 'Save' from the emulator main window menu. |  |
|----------------------------------------------------------------------------------------------------|--|
|----------------------------------------------------------------------------------------------------|--|

## **Remove a Font File**

A font that was added to the terminal and is no longer used can be removed. Follow these steps to remove a font from the terminal.

- 1. Open the 'PanelView Explorer Startup' window.
- 2. Click 'File Transfer'.
- 3. Click 'Delete File'.
- 4. Select the source location of the Font file, typically Internal Storage.
- 5. Click 'Next'.
- 6. Select Font as the file type.
- 7. Click 'Next'.
- 8. Observe the list of all font files that have been added to the terminal.
- 9. Select the font file that you want to delete.
- 10. Click 'Delete'.
- 11. Observe the 'Confirmation' message for the selected font file.
- 12. Click 'OK'.
- 13. Observe the informational message 'Deleting File'.
- 14. Observe the deleted font file no longer appears in the list of all font files.
- 15. Restart the terminal to remove the file from the design environment.

**IMPORTANT** If you delete a font from the emulator internal storage, you must perform a flash save for the font to be permanently stored in the emulator. Otherwise, it will be lost once you shut down. To save to internal storage, select 'Flash', then click 'Save' from the emulator main window menu.

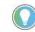

Font files, especially East Asian Fonts, are large in size and consume significant space on internal storage. Remove all unused fonts from the terminal.

# **PanelView Component Emulator**

This appendix shows how to install, uninstall, launch, and use the PanelView  $^{\rm TM}$  Component (PVc) Emulator.

The PVc Emulator is treated as a terminal and runs almost the exact same firmware. The PVc Emulator has its own file system. One folder of the file system, PC Storage, can be mapped to a folder in your computer's file system. Anything that is stored in the mapped folder can be accessed by both the PVc Emulator and your computer.

By default, applications are saved to the mapped folder, 'PC Storage', on the PVc terminal emulator.

The PVc Emulator can be installed on computers running Microsoft<sup>®</sup> Windows<sup>®</sup> XP (SP2) or Microsoft<sup>®</sup> Windows<sup>®</sup> Vista. For better emulator performance, your computer should have at least an Intel<sup>®</sup> Pentium<sup>®</sup> M 1400 MHz processor with 512 MB RAM.

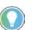

**Overview** 

Install the Emulator

To locate your computer information, right-click on 'My Computer' then select 'Properties'.

The PVc Emulator Installer offers these five components to install:

- Microsoft<sup>®</sup> Device Emulator
- Microsoft Virtual PC
- Microsoft Loopback adapter
- PVc Emulator
- Extended support files fonts, demos, graphics, help

If you select 'Full Install', all five of these components are installed. If you select 'Custom Install', you have the option of selecting which of these components are installed.

Follow these steps to install the PVc Emulator components.

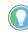

You must be registered with the Rockwell Automation PCDC website and accept the User Agreement before you can download files.

- 1. Navigate to the Rockwell Automation PCDC site, rok.auto/pcdc.
- 2. Search for "PVc Emulator".
- 3. Download the PVc Emulator executable file.
- 4. Run the 'PVc Emulator' executable file.

The 'InstallShield Wizard' appears.

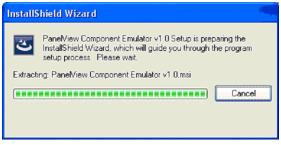

The initial splash screen announces that the installer is running. It identifies the product being installed.

5. Click 'Next' to continue the installation or 'Cancel' to cancel installation.

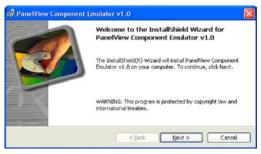

6. Accept the license agreement.

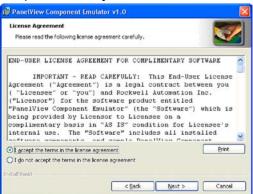

- 7. Click 'Next' to continue with the emulator installation.
- 8. Select the installation type.

You can select between Complete, Express, or Custom installation.

- Complete: installs all components at the default installation locations and with all default user options.
- Custom: causes the installer to bring up a dialog that allows you to customize the installation process.
- Express: only installs the PVc Emulator. Use 'Express' install for upgrading the firmware of the emulator.

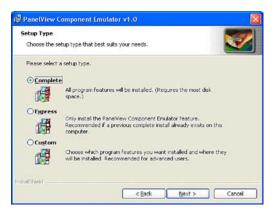

If you selected 'Custom' setup: select individual components to install, select install paths (where appropriate), and select install options (where appropriate).

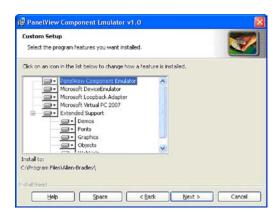

 Click 'Install' to continue with the installation, 'Cancel' to cancel the process, or 'Back' to make changes to your installation.

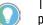

The verification screen gives you a chance to cancel the installation process before any permanent changes occur.

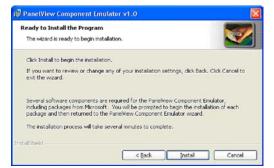

The progress screen gives you a visual indication of the installation progress.

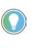

Microsoft Device Emulator and Microsoft Virtual PC have their own installation procedures and agreements. Once installed (if you selected complete install or selected them for custom install), you will be brought back to the finish dialog.

| 😰 PanetVi       | ew Component Emulator v1.0                                                                                                    |
|-----------------|----------------------------------------------------------------------------------------------------|
|                 | PanelView Component Emulator v1.0<br>ram features you selected are being installed.                                                |
| 1               | Please wat while the InstallShield Wizerd installs PanelView Component<br>Emulator v1.0. This may take several minutes.<br>Status: |
| InstaliShield - | < Back Next > Cancel                                                                                                    |

10. Click 'Finish' to complete the installation.

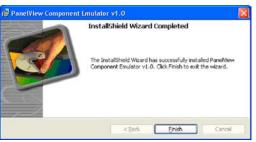

The 'Install Complete' screen is the final confirmation that the install has been completed successfully after all selected components have completed installation.

### **PanelView Component Extended Support**

PVc Extended Support is a Rockwell Automation provided accessory for the PVc emulator that consists of extended help files, sample applications, libraries, and font files. These files are originally installed in the 'Mapped Share' folder.

Multiple versions of the PVc Emulator could be using the same 'Mapped Share' folder. If PVc Emulator is uninstalled, a check is made to see if the 'Mapped Share' folder is being used by any other versions of the emulator.

If other versions are using the same 'Mapped Share' folder, this step is skipped entirely.

If only one version exists, you will have the option to remove or retain the extended support files. If you select 'Yes', the files are deleted and the 'Mapped Share' folder is removed. If you select 'No', this step is skipped and the files and directory remain.

### **Errors During Installation**

If an error is reported while configuring the Loopback Adapter, make sure that the 'Loopback Adapter' settings are correct.

Follow these steps to configure the 'Loopback Adapter' settings.

- 1. Open the 'Windows Network Connections' folder.
- 2. Right-click the connection with device name 'Microsoft Loopback Adapter'.

| Name                              | Туре                       | Status    | Device Name                                |
|-----------------------------------|----------------------------|-----------|--------------------------------------------|
| LAN or High-Speed Internet        |                            |           |                                            |
| 🕹 Local Area Connection           | LAN or High-Speed Internet | Connected | Broadcom NetXtreme 57xx Gigabit Controller |
| 🕹 Local Area Connection 40        | LAN or High-Speed Internet | Connected | Microsoft Loopback Adapter                 |
| ((p)) Wireless Network Connection | LAN or High-Speed Internet | Disabled  | Dell Wireless 1390 WLAN Mini-Card          |
| 🕹 1394 Connection                 | LAN or High-Speed Internet | Disabled  | 1394 Net Adapter                           |

- 3. Select 'Properties'.
- Make sure the 'Internet Protocol (TCP/IP)' box is checked.
- 5. Highlight 'Internet Protocol (TCP/IP)'.
- 6. Select 'Properties'.

| eneral Advanced                                                                                                    |            |
|----------------------------------------------------------------------------------------------------|------------|
| Connect using:                                                                                                    |            |
| 🕮 Microsoft Loopback Adapter                                                                                                    | onfigure   |
| This connection uses the following items:                                                                                                    |            |
| File and Printer Sharing for Microsoft Networks                                                                                                    | s 🔥        |
| Pass Protocol (IEEE 802.1x) v3.4.9.0                                                                                                    |            |
| M 🐨 Internet Protocol (TCP/IP)                                                                                                    |            |
| <                                                                                                    |            |
|                                                                                                    |            |
| Install                                                                                                    | operties   |
| Description                                                                                                    |            |
| Transmission Control Protocol/Internet Protocol. The<br>wide area network protocol that provides communica<br>across diverse interconnected networks. |            |
| Show icon in notification area when connected                                                                                                    |            |
| Notify me when this connection has limited or no co                                                                                                   | nnectivity |
|                                                                                                    |            |
|                                                                                                    |            |
| OK                                                                                                    | Cancel     |
|                                                                                                    | Cancer     |

 Verify that this IP address and Subnet Mask are set: IP address: 169.254.253.15 subnet mask: 255.255.255.0

| 🔿 <u>O</u> btain an IP address automati |                      |
|-----------------------------------------|----------------------|
| -                                       | cally                |
| Use the following IP address            | 100 054 050 15       |
| IP address:                             | 169 . 254 . 253 . 15 |
| S <u>u</u> bnet mask:                   | 255 . 255 . 255 . 0  |
| Default gateway:                        | · · ·                |
| Obtain DNS server address au            | itomatically         |
| Use the following DNS server            | addresses:           |
| Preferred DNS server:                   |                      |
| Alternate DNS server:                   |                      |

## Uninstall the PVc Emulator

The PVc Emulator, Microsoft Device Emulator, and Virtual PC programs are listed as separate items in the Windows Add or Remove Programs list. If you have multiple versions of the PVc Emulator, you can remove whichever version you want. The Microsoft Device Emulator and Virtual PC programs are still needed by the PVc Emulators that remain installed. The PVc Uninstaller will not uninstall those components because they may be used by other software packages. You are required to uninstall them separately, if desired.

The PVc Uninstaller removes all registry settings, files, directories, and Windows Start menu items that were originally installed with this component. For more information, see <u>PanelView</u> <u>Component Extended Support on page 70</u>.

Follow these steps to uninstall the emulator components.

- 1. Go to the 'Control Panel' under the 'Windows Start Menu'.
- 2. Select 'Add or Remove Programs' and highlight 'PanelView Component Emulator v1.x'.

Multiple versions of the PVc Emulator can reside on the same computer.

|                                     | Currently installed programs:                            | Show upgates | gort by: Name |          | v |
|-------------------------------------|----------------------------------------------------------|--------------|---------------|----------|---|
| Change or<br>Remove                 | S Microsoft Virtual PC 2007                              |              | Size          | 36.78MB  | - |
| Programs                            | S Microsoft Windows Journal Viewer                       |              | Size          | 3.62MB   |   |
| Add New<br>Programs                 | B MSNML 4.0 SP2 (KB925672)                               |              | Size          | 2.56MB   |   |
|                                     | B MSAML 4.0 SP2 (K8927978)                               |              | Size          | 2.56MB   |   |
|                                     | B MSOMI, 4.0 SP2 (KB936181)                              |              | Size          | 2.62MD   |   |
| Add/Remove<br>Windows<br>Components | M Oracle Client (Runtime) v9.2.0.1.0 RA2                 |              | Size          | 188.00MB |   |
|                                     | PanelView Component Emulator v1.0                        |              | See           | 19.19MB  | ſ |
|                                     | Click here for support information.                      |              |               | Lately   |   |
|                                     | To remove this program from your computer, click Remove. |              |               | Remove   |   |
| •                                   | PowerDVD 5.7                                             |              | Sze           | 1.82MB   | 1 |
| Set Program<br>Access and           | Q QuickTime                                              |              | Size          | 3.36MB   |   |
| Defaults                            | Rhapsody Player Engine                                   |              | Size          | 1.56MB   |   |
|                                     | RSA SecurID Software Token                               |              | Size          | 2.57MB   |   |
|                                     | Same Time 3.0 RA2                                        |              | Size          | 11.67148 |   |
|                                     | SAP Portal Shortout RA2                                  |              | See           | 0.23MB   | ł |
|                                     | SAPGUI 6.40 Patch 25 - Front End RA4                     |              | Size          | 277.00MB |   |
|                                     | B Shadow RA2                                             |              | Size          | 13.50MB  |   |
|                                     | die andere dass task (1.3 W. S. DAS                      |              |               |          |   |

- 3. Click 'Remove'.
- 4. Click 'Yes' to confirm that you want to remove the PVc Emulator.

| Add or H | Remove Programs 🛛 🕅                                                                   |
|----------|---------------------------------------------------------------------------------------|
| 2        | Are you sure you want to remove PanelView Component Emulator v1.0 from your computer? |
|          | <u>Y</u> es <u>N</u> o                                                                |

The computer goes through the removal process and shows a progress screen.

| PanelView Component Emulator v1.0                                         |
|---------------------------------------------------------------------------|
| Please wait while Windows configures Pane/View Component<br>Emulator v1.0 |
| Gathering required information                                            |
| Cancel                                                                    |

After the last version of PVc Emulator is uninstalled, you are asked if you want the mapped share folder removed.

5. Click 'Yes' or 'No' on the 'Remove Share' folder dialog.

| Question | <u>الله المعامة المعامة المعامة المعامة المعامة المعامة المعامة المعامة المعامة المعامة المعامة المعامة المعامة ا</u>                                                                                           |
|----------|----------------------------------------------------------------------------------------------------|
| ?        | Remove the Emulator mapped 'Share' directory?<br>The directory<br>C:\Documents and Settings\All Users\Documents\Allen-Bradley\PVc Emulator\<br>Is no longer being used. Delete this directory and its contents? |
|          | <u>Y</u> es <u>N</u> o                                                                                                    |

Make note of this directory location if you plan to reinstall the emulator later. If you choose this same 'Share' directory when reinstalling the emulator all your current files are automatically available.

By default, the application files you create are stored in the folder of this directory location. If you wish to preserve the applications that you created, select 'No' for the folder to remain on the computer. If you select 'Yes', the folder and all its contents are deleted

6. Follow the uninstall process for the Microsoft Device Emulator, Microsoft Loopback Adapter, and Virtual PC files from your computer if necessary.

**IMPORTANT** The Microsoft Device Emulator, Microsoft Loopback Adapter, and Virtual PC could be used by other software packages.

### Directory Layout and Content

This section describes how to locate the files that the installer loaded on your computer.

### **Device Emulator Component**

The directory layout for the Device Emulator is defined by the Microsoft installer for this component. No additional actions are required by the PVc Emulator Installer.

The only emulator main menu item that you may need to use is 'Flash Save'. Select 'Flash Save' to preserve settings for the next time the emulator is started such as after copying fonts or User-Defined Objects into the emulator. The other menu items on the main menu do not apply to the PVc Emulator.

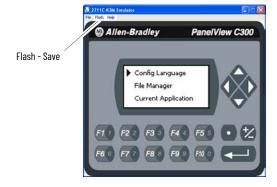

### Virtual PC Component

The directory layout for the Virtual PC is defined by the Microsoft installer for this component. No additional actions are required by the PVc Emulator Installer.

#### **PanelView Component Emulator Component**

The root install location for the PVc Emulator component is: C:\Program Files\Allen-Bradley.

The directory structure under the root location is shown.

#### **Root Location Directory Structure**

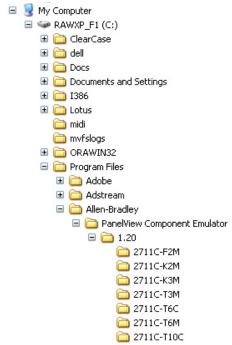

The install directory under the root is named PVc Emulator. This folder contains the script files that are required for launching the emulator.

Under the PVc Emulator directory is the directory that is named #.## (where #.## is the major and minor version number of the emulator). This format allows later versions of the emulator to be installed without disrupting previous installations.

#### **Emulator Versions**

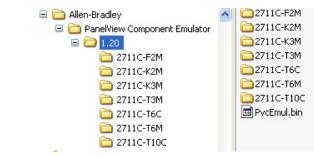

There is a subdirectory for each terminal type. The subdirectory name is the catalog number for the respective terminal type. These subdirectories contain the files that define each emulated terminal image and behavior. The files that comprise the emulator contain the base name of the terminal catalog.

#### **Terminal Subdirectory**

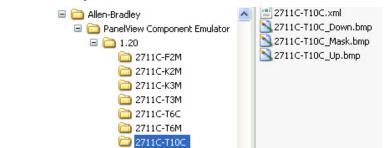

### **Mapped Share Folder**

The emulator is launched with the command line option that maps a PC folder into the emulator's file system. The given computer folder is referred to as the Mapped Share folder. The default location for this mapped share folder is shown.

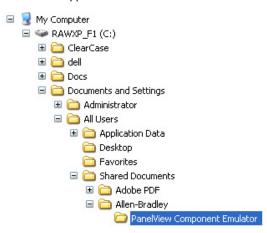

However, the installer allows the user to select another location for this shared folder.

## Launch the Emulator

There are two primary ways to launch the PVc emulator. The first is via entries in the Windows Start Menu. The second is via double-clicking a PVc user application file (\*.cha).

#### Windows Start Menu

The PVc Emulator installer creates entries in the Windows Start Menu that can be used to launch a specific emulated terminal type. There is also a shortcut that is named 'Applications' that is simply a shortcut to the mapped 'Share' folder. The shortcuts are installed for all users.

| 12    | Programs         | Accessories            | •                                                     |     | Applications |
|-------|------------------|------------------------|-------------------------------------------------------|-----|--------------|
| - 0.0 | MW/557/82        | Microsoft Office       | •                                                     |     | PVc200-F2M   |
| 3     | Documents        | Microsoft Office Tools | •                                                     |     | PVc200-K2M   |
| -     | Settings         | Roxio                  | •                                                     |     | PVc300-K3M   |
| 3     | seconds          | WinZip                 | •                                                     |     | PVc300-T3M   |
|       | Search           | Adobe                  | •                                                     |     | PVc600-T6C   |
| -     |                  | Procomm Plus           | ,                                                     |     | PVc600-T6M   |
| 0     | Help and Support | Rockwell Automation    |                                                       | -   | PVc1000-T10  |
| 100   | Run              | Alen-Bradley           | <ul> <li>Panelview Component Emulator v1.0</li> </ul> | • 🕘 | Help         |
|       |                  | ¥                      |                                                       |     |              |
| 1     | Undock Computer  |                        |                                                       |     |              |
| -     |                  |                        |                                                       |     |              |
| 10    | Shut Down        |                        |                                                       |     |              |

# **Use the Emulator**

The emulator lets you create applications without being connected to a terminal.

By default, anytime you create/save an application on the emulator, it goes to the mapped 'Share' folder.

**IMPORTANT** When using the emulator to create or change applications, make sure that your pop-up blocker is off.

Anything that you pull into internal storage on the emulator (fonts, graphics) has to be Flash Saved for it to be permanently stored in the emulator. Otherwise, it's lost once you shut down. To save to internal storage, select 'Flash' and then 'Save' from the main menu window in the emulator.

On the emulator, do not change the terminal communication settings. If these settings are changed, you must uninstall and install the emulator where the data is lost.

Accept all defaults when installing the emulator which builds the file structure.

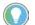

For more information on working with the emulator, see the context-sensitive help.

#### **IP Addresses for your Emulator**

The following is a list of IP addresses to use with your emulator.

#### **IP Addresses for Emulators**

| Cat. No.   | IP Address     |
|------------|----------------|
| 2711C-T10C | 169.254.253.9  |
| 2711C-T6T  | 169.254.253.10 |
| 2711C-T4T  | 169.254.253.11 |
| 2711C-T6M  | 169.254.253.8  |
| 2711C-T6C  | 169.254.253.7  |
| 2711C-T3M  | 169.254.253.6  |
| 2711C-K3M  | 169.254.253.5  |
| 2711C-K2M  | 169.254.253.4  |
| 2711C-F2M  | 169.254.253.3  |

# **Error Codes**

There are various failure conditions that can occur in the emulator/browser launch process. The launch mechanism contains a pop-up dialog to report errors to the user. To avoid multi-language issues, the error reporting dialog contains a title bar and up to three pieces of error detail information. The first piece of this error detail information is required. This is the error code. The remaining two pieces are optional and their content varies according to the error code.

#### **PVcEmClick Error Codes**

| Code    | Parameter 1 | Parameter 2           | Description                                   |  |
|---------|-------------|-----------------------|-----------------------------------------------|--|
| 0x10001 | 0           | <cmd args=""></cmd>   | Invalid command line                          |  |
|         | 0           |                       | Missing CHA file name/path command argument   |  |
| 0x10002 | 1           | <name path=""></name> | CHA file name/path argument ends in a \       |  |
|         | 2           | <name path=""></name> | CHA file name/path does not contain path info |  |
| 0x10003 | 0           | <keyname></keyname>   | Emulator info not found in registry           |  |
| 0x10005 | 0           | <err code=""></err>   | Error reading CHA file header                 |  |
| 0810000 | 1           | <cha param=""></cha>  | Invalid CHA file header content               |  |
| 0x1000A |             |                       | Failed calling launch script                  |  |

#### **PVcEmLaunch Error Codes**

| Code    | Parameter 1 | Parameter 2         | Description                                           |  |
|---------|-------------|---------------------|-------------------------------------------------------|--|
| 0x20001 | 0           | <cmd args=""></cmd> | Invalid command line                                  |  |
| 0x20003 | 0           | <keyname></keyname> | Emulator root not found registry                      |  |
| UXZUUUJ | 1           | <keyname></keyname> | No matching emulator version found in the registry    |  |
|         | 0           | <version></version> | Best fit, invalid version number format               |  |
| 0x20004 | 1           | <err code=""></err> | Best fit, failed enumerating installed versions       |  |
|         | 2           |                     | Best fit, no best fit found                           |  |
| 0x20006 | 0           | <xml name=""></xml> | No Title Bar found in emulator skin XML file          |  |
| 0x20007 |             |                     | The emulator is already running                       |  |
| 0x20008 | 0           | <err code=""></err> | Unable to enumerate emulator registry parameters      |  |
|         | 0           | <keyname></keyname> | Base emulator command string not found in registry    |  |
|         | 1           |                     | Error constructing emulator command string            |  |
| 0x20009 | 2           | <keyname></keyname> | Base web browser command string not found in registry |  |
|         | 3           |                     | Error constructing web browser command string         |  |
| 0x2000B |             |                     | Failed launching the emulator                         |  |
| 0x2000C |             |                     | Emulator failed to start (timeout)                    |  |
| 0x2000D |             |                     | Failed launching web browser                          |  |

# **PanelView Component DesignStation**

This appendix shows how to use the PanelView™ Component (PVc) DesignStation.

### **Overview**

PVc DesignStation lets you create applications without being connected to a terminal. There are two versions available:

- version 2.0, an offline programming software for PanelView Component HMI applications
- version 3.0, an offline Windows<sup>®</sup> application for designing and managing PanelView Component HMI applications

### **PVc DesignStation v2.0**

PVc DesignStation v2.0 provides a faster design experience compared to developing applications online with a terminal or an emulator. Applications developed using PVc DesignStation v2.0 can only run on terminals with firmware version 1.50 or later.

| PVC DesignStation Startup - Microsoft Internet Explorer provided by Rockwell Aut<br>File Edit View Favorites Tools Help                                                                                                    |                                                                                                    |
|----------------------------------------------------------------------------------------------------|----------------------------------------------------------------------------------------------------|
| 🕤 Back 👻 🕤 💉 📓 💋 🏠 Search 🤆 Favorites  🧭 🕺                                                                                                    | k≥ 22 L L L<br>www.Start.htm D Go Links <sup>™</sup> €.Convert - DSelect                                  |
| Allen-Bradley                                                                                                    | PanelView Component                                                                                       |
| Applicat                                                                                                    | tion Dashboard                                                                                            |
| Applications Name: Version: Mode: Name Valid Ve                                                                                                    | rsion Platform                                                                                            |
| Ed:<br>New Application<br>Platform: 27110-T10C<br>27110-T10C<br>27110-T10 | Terminal: PanelView C1000<br>PanelView Component DesignStation 2.0 (1.50)<br>ano Deutach Españo/ 简格中文 한국어 |
| 2711C-T3M<br>2711C-K3M<br>Done 2711C-F2M<br>2711C-F2M                                                                                                    | My Computer                                                                                               |

In PVc DesignStation v2.0, the following features are not yet implemented:

- validation
- test mode
- run mode.

PVc DesignStation v2.0 only supports Microsoft<sup>®</sup> Internet Explorer<sup>®</sup> 7 and 8. No other internet browsers are currently supported.

### **PVc DesignStation v3.0**

Applications created using the PVc DesignStation v3.0 can be transferred to the target PanelView Component terminals using a USB drive or Secure Digital™ (SD) storage card. You can develop applications using the PVc DesignStation v3.0. However, you can only actively run applications on a physical terminal with firmware version 1.70 or later.

In PVc DesignStation v3.0, the following features are not yet implemented:

- validation
- test mode
- run mode.

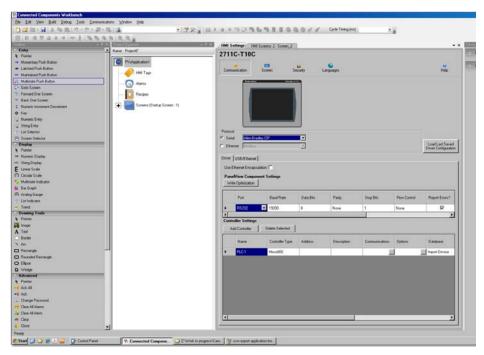

### **PVc DesignStation in Connected Components Workbench**

PVc DesignStation can be launched from within the Connected Components Workbench™ software. PVc DesignStation runs as a tab window.

You can develop PVc applications from within Connected Components Workbench software, but you can only run the application on a physical terminal. PVc applications that are created from within Connected Components Workbench can be transferred to the target PanelView Component terminals using a USB drive or SD storage card.

We strongly recommend that you validate the transferred application using the terminal software before running the application. Non-validated applications, when started on the terminal, display a reminder pop-up message that the application is not validated.

PVc DesignStation can only have one instance running on the computer at any one time.

You can download the latest version of the 'Connected Components Workbench' software for your Micro800™ programmable controller from the <u>Design and Configuration Software Site</u>.

### Install PVc DesignStation

The PVc DesignStation can be installed on computers running the following operating systems (OSs):

#### **System Requirements**

| PVc DesignStation v2.0 | PVc DesignStation v3.0         |  |  |
|------------------------|--------------------------------|--|--|
| Windows XP (SP3 only)  | Windows XP 32 bit (SP3 only)   |  |  |
| Windows Vista          | Windows Vista 32 bit or 64 bit |  |  |
| Windows 7              | Windows 7 32 bit or 64 bit     |  |  |

For better performance, your computer should have at least an Intel® Pentium® M 1400 MHz processor, with 512 MB RAM.

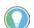

To find your computer information, right-click 'My Computer', then select 'Properties'.

Follow these steps to install the software components.

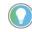

The following installation is for the PVc DesignStation v3.0. However, the steps that are involved are the same for both PVc DesignStation v2.0 and v3.0.

- 1. Verify .NET framework 3.5 is installed before installing PVc DesignStation.
- 2. Run the executable file.

The initial splash screen announces that the installer is running. It identifies the product being installed.

| PanelView Component DesignStation v3.0 - InstallShield Wizard |                                                                                                    |  |  |  |  |
|---------------------------------------------------------------|----------------------------------------------------------------------------------------------------|--|--|--|--|
| ی                                                             | PanelView Component DesignStation v3.0 Setup is preparing the<br>InstallShield Wizard, which will guide you through the program<br>setup process. Please wait. |  |  |  |  |
| Decom                                                         | Decompressing: PanelView Component DesignStation v3.0.msi                                                                                                    |  |  |  |  |
| -                                                             | Cancel                                                                                                    |  |  |  |  |

3. Click 'Next' to continue the installation or 'Cancel' to cancel the installation.

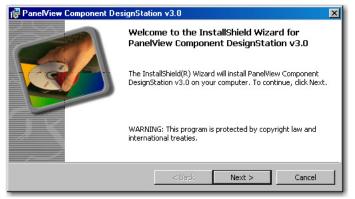

4. Accept the license agreement, then click 'Next' to continue with the installation.

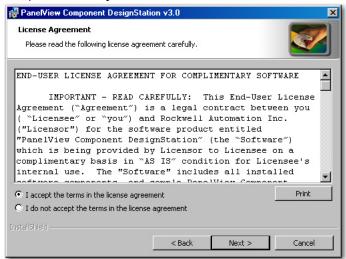

 Click 'Install' to continue with the installation, 'Cancel' to cancel the installation, or 'Back' to return to the previous dialog.

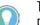

The verification screen gives you a chance to cancel the installation process before any permanent changes occur.

| 🙀 PanelView Component DesignStation v3.0                                                                                             | ×     |  |  |  |  |
|----------------------------------------------------------------------------------------------------|-------|--|--|--|--|
| Ready to Install the Program       The wizard is ready to begin installation.                                                        |       |  |  |  |  |
| PanelView Component DesignStation v3.0 will be installed to:<br>C:\Program Files\Allen-Bradley\PanelView Component<br>DesignStation\ |       |  |  |  |  |
| Click Install to begin the installation.                                                                                             |       |  |  |  |  |
| If you want to review or change any of your installation settings, click Back. Click Cancel to<br>exit the wizard.                   |       |  |  |  |  |
| The installation process may take several minutes to complete.                                                                       |       |  |  |  |  |
| InstallShield                                                                                                    |       |  |  |  |  |
| < Back Install Ca                                                                                                    | ancel |  |  |  |  |

The progress screen gives you a visual indication of the installation progress.

| 🙀 PanelVie                                                                                                  | w Component DesignStation v3.0                                                                                                |  |  |  |  |  |
|----------------------------------------------------------------------------------------------------|----------------------------------------------------------------------------------------------------|--|--|--|--|--|
| Installing PanelView Component DesignStation v3.0<br>The program features you selected are being installed. |                                                                                                    |  |  |  |  |  |
| B                                                                                                    | Please wait while the InstallShield Wizard installs PanelView Component<br>DesignStation v3.0. This may take several minutes. |  |  |  |  |  |
|                                                                                                    | Status:                                                                                                    |  |  |  |  |  |
| InstallShield –                                                                                             | < Back Next > Cancel                                                                                                    |  |  |  |  |  |

6. Click 'Finish' to complete the installation.

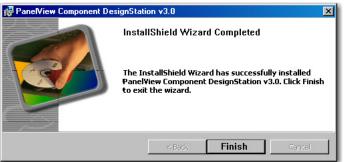

The install complete screen is the final confirmation that the install has been completed successfully.

# **Uninstall PVc DesignStation**

When PVc DesignStation software is uninstalled, all registry settings, files, directories, and Windows Start menu items are removed.

Follow these steps to uninstall the components.

- 1. Go to 'Control Panel' from the Windows Start Menu.
- 2. Select 'Add or Remove Programs'.

R

3. Highlight 'PanelView Component DesignStation'/

| 🕹 Add or Ren                             | nove Programs                                            |                       |               |            |
|------------------------------------------|----------------------------------------------------------|-----------------------|---------------|------------|
| 1                                        | Currently installed programs:                            | Show up <u>d</u> ates | Sort by: Name | •          |
| C <u>h</u> ange or<br>Remove<br>Programs | 🛃 MSXML 4.0 SP2 (KB954430)                               |                       | Size          | 2.67MB     |
|                                          | 📑 MSXML 6.0 Parser (KB933579)                            |                       | Size          | 1.31MB     |
| - <b>E</b>                               | 🛃 MSXML5: CVE-2012-1889                                  |                       |               |            |
| Add <u>N</u> ew<br>Programs              | 😼 NVIDIA Drivers                                         |                       |               |            |
|                                          | SCR OPC Core Components Redistributable (x86) 101.2      |                       | Size          | 0.91MB     |
| <b>1</b>                                 | (AB) Panel¥iew Component DesignStation v3.0              |                       | Size          | 43.54MB    |
| Add/Remove                               | Click here for support information.                      |                       | Used          | rarely     |
| <u>W</u> indows<br>Components            | To remove this program from your computer, click Remove. |                       |               | Remove     |
| <b>(</b>                                 | PowerDVD 5.7                                             |                       | Size          | 1.87MB     |
| Set Pr <u>og</u> ram                     | Product Selection Toolbox Software                       |                       | Size          | 1,154.00MB |
| Access and<br>Defaults                   | 🚟 Redundancy Module Config Tool                          |                       | Size          | 3.06MB     |
|                                          | RA Rockwell Automation System Sketcher                   |                       | Size          | 4.77MB     |
|                                          | 🔀 Rockwell Automation USBCIP Driver Package              |                       | Size          | 7.06MB     |
|                                          | 🚟 Rockwell Software Hardware Maintenance Tool            |                       | Size          | 2,262.00MB |
|                                          | Rockwell Windows Firewall Configuration Utility 1.00.06  |                       | Size          | 0.64MB     |
|                                          | 🗞 Roxio DLA                                              |                       | Size          | 2.37MB     |
|                                          | 😼 Roxio Express Labeler                                  |                       | Size          | 13.55MB    |
|                                          | 🔊 Roxio Record Now Audio                                 |                       | Size          | 17.06MR    |

4. Click 'Remove'.

6.

5. Click 'Yes' to confirm that you want to remove the software

| Add or Remove Programs                                                                      |      |
|---------------------------------------------------------------------------------------------|------|
| Are you sure you want to remove Panel/View Component DesignStation v3.0 from your computer? |      |
| Yes No                                                                                      |      |
| The computer goes through the removal process and shows a progress scr                      | reen |
| PanelView Component DesignStation v3.0                                                      |      |
|                                                                                             |      |

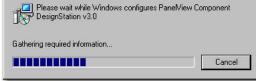

# Directory Layout and Content

This section describes where you can find the files that the installer loaded on your computer.

### **PVc DesignStation Component**

The root install location for the PVc DesignStation component is: C:\Program Files\Allen-Bradley.

The directory structure under the root location is shown below.

#### **Root Location Directory Structure**

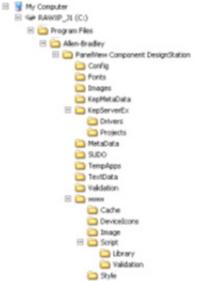

The install directory under the root is named 'PanelView Component DesignStation'. This folder contains the files that are required for launching the software.

Launch the PVc DesignStation via the 'Launch PVc DesignStation' entry in your 'Windows Start Menu' or double-click the 'Launch PVc DesignStation' shortcut on your desktop.

### Windows Start Menu

The PVc DesignStation installer creates an entry in the 'Windows Start Menu' that can be used to launch the software. The shortcut is installed for all users.

| 👲 Adobe ExtendScript Toolkit CS4 |                                          |   |                          |
|----------------------------------|------------------------------------------|---|--------------------------|
| 🖬 Allen-Bradley 🛛 🕨              | PanelView Component DesignStation (beta) | + |                          |
| 🚯 Adobe Help Center              | PanelView Component DesignStation        | • | PVc DesignStation        |
| 🥭 Internet Explorer              |                                          |   | 🕐 P¥c DesignStation Help |
| 🕑 Windows Media Player           |                                          |   |                          |
| 🎕 Windows Movie Maker            |                                          |   |                          |

# **Use PVc DesignStation**

Launch the PVc

**DesignStation** 

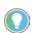

When using PVc DesignStation v2.0 to create or change applications, make sure that your pop-up blocker is off.

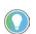

For more information on working with PVc  $\ensuremath{\mathsf{DesignStation}}\xspace$  v2.0, refer to the context-sensitive help.

# **PanelView Component Firmware Update Utility**

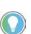

If your terminal is not operable, use the PanelView™ Component Firmware Update Utility that is described in this appendix.

If your terminal is operable and has a functioning operating system (OS), follow the firmware upgrade steps in <u>Chapter 5 on page 51</u>.

This appendix shows how to use the PanelView Component Firmware Update Utility to perform recovery and maintenance operations on a PanelView Component terminal that is in a non-operating state.

The PanelView Component Firmware Update Utility is a PC application that interacts with the boot loader on the terminal via a USB connection to perform maintenance actions on the terminal firmware. The utility supports a firmware maintenance capability that is independent of the OS and/or the other firmware elements on the terminal.

Use this firmware update utility only to recover from fatal conditions such as a:

- non-functioning OS that resulted from a failed or interrupted firmware upgrade,
- corrupted file system that blocks the OS, or
- corrupted Microsoft<sup>®</sup> Windows<sup>®</sup> registry that blocks the OS.

The firmware update utility always requires a companion firmware image, SC XX-XX.IMG, even if you are only performing a 'Clean File System or Clean Registry' operation. Download the utility and the firmware image from the Rockwell Automation PCDC site, <u>rok.auto/pcdc</u>.

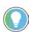

You must be registered with the Rockwell Automation PCDC website and accept the User Agreement before you can download files.

The firmware update utility lets you perform these operations separately or together:

| Operation         | Description                                                                                                    |
|-------------------|----------------------------------------------------------------------------------------------------|
| Update Firmware   | This operation installs a new or changed firmware image.                                                                                                    |
| Clean File System | This operation formats the entire file system.<br>All user-added content and user applications in the file system are erased including all<br>changes to the Windows registry. The system reverts to a default registry.<br>This operation also performs a clean registry operation since the registry is a file |
| Clean Registry    | This operation erases all changes to the Windows registry and reverts to a default registry.<br>This operation removes registry settings, such as the user's selected startup application, but<br>does not remove user applications from the terminal.                                                           |

# Overview

From the main dialog box of the firmware update utility, you can perform maintenance operations separately or together by selecting the corresponding checkboxes.

| Vc Firmwa                                                            | are Update Utility 🛛 🕽                                 |
|----------------------------------------------------------------------|--------------------------------------------------------|
| 🕻 Maintenance Utilities                                              | About                                                  |
| Begin waiting for connect requests                                   | After connection, perform these operations:            |
| Browse                                                               | C:\Temp\SC 01-01-002.IMG                               |
|                                                                      | Progress                                               |
|                                                                      | 0 %                                                    |
| -                                                                    | Details                                                |
| Version J                                                            | Info Started listening for BOOTME requests on port 980 |
| CORE: 1-1-2<br>NK: 1-1-2<br>COMM: 1-1-2<br>FONT: 1-1-2<br>APP: 1-1-2 |                                                        |

The firmware update utility always requires:

- a companion firmware image, SC XX-XX.IMG, even if you are only performing a clean file system or clean registry operation. The firmware update utility and the firmware image can be downloaded from the Rockwell Automation PCDC site, <u>rok.auto/pcdc</u>.
- a connection from the USB host port of your computer to the USB Allen-Bradley<sup>®</sup> on the terminal.

Before connecting your computer to the USB port of the PanelView Component terminal, you must first install the 'Allen-Bradley PanelView USB remote NDIS Network Device' driver on your computer. See <u>Install the USB Driver on page 45</u>.

### **Install the Utility**

Follow the procedure below to install the firmware update utility.

1. Run the 'Firmware Update Utility' executable file.

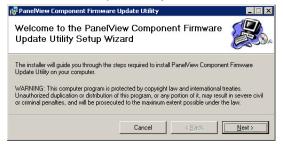

2. Click 'Next'.

The 'Select Installation Folder' dialog box appears.

| 🖟 PanelView Component Firmware Update Utility 📃 📃                                                            | ×  |
|----------------------------------------------------------------------------------------------------|----|
| Select Installation Folder                                                                                   | ). |
| The installer will install PanelView Component Firmware Update Utility to the following folder.              |    |
| To install in this folder, click "Next". To install to a different folder, enter it below or click "Browse". |    |
| <u>F</u> older:                                                                                              |    |
| C:\Program Files\Allen-Bradley\PanelView Component Firmware Upda Browse                                      |    |
| Disk Cost                                                                                                    |    |
| Install Panel/View Component Firmware Update Utility for yourself, or for anyone who uses this<br>computer:  |    |
|                                                                                                    |    |
| C Just me                                                                                                    |    |
| Cancel < Back Next >                                                                                         |    |

Optional: Click 'Browse' to change the folder location and to install the utility for anyone who uses this computer or the person currently logged on. 4. Click 'Next' to install the utility to the folder location.

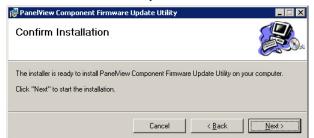

5. Click 'Next' to start the installation.

| Installation Complete                                      |                           |
|------------------------------------------------------------|---------------------------|
| PaneMiew Component Firmware Update Utility has been suc    | ccessfully installed.     |
| Click "Close" to exit.                                     |                           |
| Please use Windows Update to check for any critical update | es to the .NET Framework. |
|                                                            |                           |
| Cancel                                                     | < Back                    |

6. Click 'Close' when the installation is complete.

This section shows how to update the firmware image on a non-operating terminal.

Follow these steps to update the firmware image on the terminal.

- 1. Connect the USB host port of your computer to the USB DevicePort<sup>™</sup> on the terminal.
- 2. From the Start Menu, select 'Programs>Allen-Bradley>PanelView Component Firmware Update Utility'.
- 3. When the utility is running, make sure 'Update Firmware' is checked.

| <b>PVc</b> Firmwa                                                                 |                                                       | 'Update Firmware'<br>must be checked. |
|-----------------------------------------------------------------------------------|-------------------------------------------------------|---------------------------------------|
| Begin waiting for connect requests                                                | After connections:                                    |                                       |
| Browse                                                                            | C:\Temp\SC 01-01-002.IMG                              |                                       |
|                                                                                   | Progress                                              |                                       |
|                                                                                   | 0 %                                                   |                                       |
|                                                                                   | Details                                               |                                       |
| Version 1<br>CORE: 1-1-2<br>NK: 1-1-2<br>COMM: 1-1-2<br>FONT: 1-1-2<br>APP: 1-1-2 | n/o Started Istening for 800114E requests on port 980 |                                       |

4. Click 'Browse' to select the SC XX-XX.IMG. For example, SC 01-01-002.IMG.

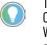

The SC XX-XX.IMG image file is typically obtained from the PanelView Component technical support website. When a valid SC XX-XX.IMG image file is opened, the version information is extracted and displayed.

5. Click 'Begin Waiting for Connect Requests' to start the firmware update.

# **Update Firmware**

The utility is waiting for an update request from the terminal.

| PVc Firmwa                                                           | are Update Utility 🛛 🛛                                 |
|----------------------------------------------------------------------|--------------------------------------------------------|
| 🛛 🕻 Maintenance Utilities                                            | B About                                                |
| Stop waiting for connect requests                                    | After connection, perform these operations:            |
| Browse                                                               | C:\Temp\SC 01-01-002.IMG                               |
|                                                                      | Progress                                               |
| W                                                                    | aiting for connection request                          |
|                                                                      | Details                                                |
| Version .                                                            | Info Started listening for BOOTME requests on port 980 |
| CORE: 1-1-2<br>NK: 1-1-2<br>COMM: 1-1-2<br>FONT: 1-1-2<br>APP: 1-1-2 |                                                        |

6. Reset the terminal.

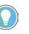

Momentarily open the USB connection at the same time power is cycled. Otherwise, the power from the USB connection may help prevent the terminal from resetting.

7. Observe the progress bar and the 'Details' window for status information as the images are downloaded to the terminal.

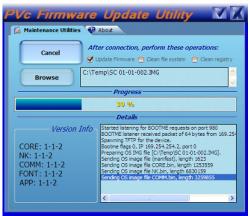

While the image is downloading, the terminal displays 'UPDATE 1E' on its splash screen.

- 8. Wait until you see the message on the progress bar that reads 'Image sent'.
- 9. Check 'Terminal' for restart completion.

| Vc Firmwal                                                | re Update Utility 🛛 📝                                                                                                    | X |
|-----------------------------------------------------------|----------------------------------------------------------------------------------------------------|---|
| 🕻 Maintenance Utilities                                   | About                                                                                                    |   |
| Begin waiting for connect requests                        | After connection, perform these operations:<br>Update Firmware 🦳 Clean file system 🦳 Clean registr                                                                                                    | У |
| Browse                                                    | :\temp\SC 01-30-000.IMG                                                                                                    | ~ |
|                                                           | Progress                                                                                                    | _ |
| Image sent. C                                             | heck terminal for reboot completion.                                                                                                    |   |
|                                                           | Details                                                                                                    | _ |
| CORE: 1-30-0                                              | Sending OS image file CORE.bin, length 1254687<br>Sending OS image file NK.bin, length 6649143<br>Sending OS image file COMM.bin, length 3269591                                                                                    | ^ |
| NK: 1-30-0<br>COMM: 1-30-0<br>FONT: 1-30-0<br>APP: 1-30-0 | Sending OS image file FONT.bin, length 3052735<br>Sending OS image file APP.bin, length 10654479<br>rx timeout, resend<br>Sending OS image file CHAIN.bin, length 3331<br>Sent JUMPING command<br>OS image sent at 406.0 lbytes/sec | = |
|                                                           | Image sent. Check terminal for reboot completion.                                                                                                    | * |
|                                                           |                                                                                                    | > |

10. Wait for the terminal to write the new image to flash memory.

During this operation, the terminal displays 'UPDATE A5' on the splash screen. After about one minute, the terminal displays 'Update Complete'.

The terminal reboots itself when the new image is successfully written to flash memory.

**IMPORTANT** The terminal must remain powered on until the boot cycle is complete.

11. Observe the firmware version information of the new image.

The firmware version is displayed on the startup screen and will also appear on the 'System Information' screen when the terminal is in configuration mode.

# Clean File System and Clean Registry

You can perform the clean file system and the clean registry operation separately or at the same time.

| Operation         | Result                                                                                                    |
|-------------------|----------------------------------------------------------------------------------------------------|
| Clean file system | Removes all files, including user application.                                                                                                    |
| Clean registry    | Removes registry settings (such as the user's selected startup application) only; this action will not remove user applications from the terminal. |

Perform the following procedure to clean the file system and/or clean the registry.

- 1. Connect the USB host port of your computer to the USB DevicePort on the terminal.
- From the 'Start' menu, select 'Programs>Allen-Bradley>PanelView Component Firmware Update Utility'.
- 3. When the utility is running, make sure 'Clean File System', 'Clean Registry', or both are checked.

| PVc Firmwa                           | are Update Utility 🛛 🔀                            |
|--------------------------------------|---------------------------------------------------|
| 🕻 Maintenance Utilities              | About                                             |
| Stop waiting for<br>connect requests | After connection, perform these operations:       |
| Browse                               | C:\Temp\SC 01-01-002.IMG                          |
|                                      | Progress                                          |
| Wa                                   | liting for connection request                     |
|                                      | Details                                           |
| Version I                            | Started listening for BOOTME requests on port 980 |
|                                      |                                                   |

When 'Clean file system' is selected, 'Clean registry' is automatically selected because the registry is a file.

4. Click 'Browse' to select the SC XX-XX.IMG image file. For example, SC 01-01-002.IMG.

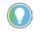

The SC XX-XX.IMG image file is typically obtained from the PanelView Component technical support website. When a valid SC XX-XX.IMG image file is opened, the version information is extracted and displayed.

5. Click 'Begin Waiting for Connect Requests' to send the selected operations to the terminal when requested.

The utility is waiting for an update request from the terminal.

6. Restart the terminal.

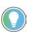

Momentarily open the USB connection at the same time power is cycled. Otherwise, the power from the USB connection may help prevent the terminal from resetting. 7. Wait until the message on the progress bar that reads 'Image sent'.

| Maintenance Utilities              | s 🚯 About                                            |     |
|------------------------------------|------------------------------------------------------|-----|
| Begin waiting for connect requests | After connection, perform these operations:          | у   |
| Browse                             | C:\temp\SC 01-30-000.IMG                             | ~ ~ |
|                                    | Progress                                             |     |
|                                    |                                                      |     |
| Image sent                         | . Check terminal for reboot completion.              |     |
| Image sent                         | : Check terminal for reboot completion.<br>— Details |     |
| Image sent                         | Details                                              |     |

8. Check that the terminal for restart completion.

The terminal restarts and automatically performs the requested operations during startup.

9. Check that the terminal reverts to the startup application.

If you experience problems with the firmware update utility, check that your USB RNDIS adapter settings are correct.

- 1. Open the 'Windows Network Connections' folder.
- 2. Reset the terminal.

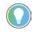

Momentarily open the USB connection at the same time power is cycled. Otherwise, the power from the USB connection may help prevent the terminal from resetting.

- Right-click the connection with the name 'Allen-Bradley PanelView Boot Loader USB Remote RNDIS Network Device' when it appears.
- 4. Select 'Properties'.

This connection will disappear after a few seconds).

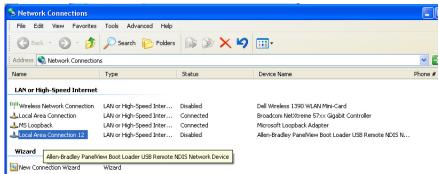

# Resolve Firmware Upgrade Issues

5. Click the 'Advanced' tab, then click 'Settings'.

| 🕹 Local        | Area Connec                                                                      | tion 12 Pr                     | operties     |                  | ? 🔀 |
|----------------|----------------------------------------------------------------------------------|--------------------------------|--------------|------------------|-----|
| General        | Authentication                                                                   | Advanced                       |              |                  |     |
| Prote<br>or pr | lows Firewall<br>act my computer a<br>eventing access t<br>nternet               |                                |              | Setting          | 38  |
|                | net Connection SI<br>Ilow other network<br>omputer's Internet<br>fome networking | k users to cor<br>t connection | nnect throug | h this           |     |
| -              | Select a private n                                                               |                                | ection       |                  | ~   |
| s              | llow other networ<br>hared Internet cor<br>n more about <u>Inte</u><br>ing.      | nnection                       |              | e the<br>Setting | Js  |
|                |                                                                                  |                                |              |                  |     |

Check that the 'Windows Firewall' is set to 'Off' in the 'General' tab. 6.

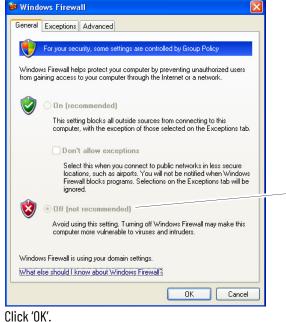

- 7.
- 8. Click the 'General' tab for connection properties.

9. Check that the Internet Protocol (TCP/IP) box is selected and no other protocols are selected.

| - Local Area Connection 12 Properties 🛛 🔹 💽                                                                 |  |
|----------------------------------------------------------------------------------------------------|--|
| General Authentication Advanced                                                                             |  |
| Connect using:                                                                                              |  |
| Allen-Bradley PanelView Boot Loader      Configure                                                          |  |
| This connection uses the following items:                                                                   |  |
| □ 3 Network Monitor Driver           □ 3 Protocol (IEEE 802.1x) v3.4.9.0                                    |  |
| ✓ There Protocol (TCP/IP)                                                                                   |  |
|                                                                                                    |  |
| Install Uninstall Properties                                                                                |  |
| Description<br>Allows your computer to access resources on a Microsoft<br>network.                          |  |
| Show icon in notification area when connected Notify me when this connection has limited or no connectivity |  |
| OK Cancel                                                                                                   |  |

- 10. Select 'Internet Protocol (TCP/IP)'
- 11. Click 'Properties'.
- 12. Verify that the following IP address and subnet mask are set to the following values: IP address: 169.254.254.1

Subnet mask: 255.255.0.0

| Internet Protocol (TCP/IP) Properties                                                                            |                     |  |
|----------------------------------------------------------------------------------------------------|---------------------|--|
| General                                                                                                    |                     |  |
| You can get IP settings assigned auto<br>this capability. Otherwise, you need to<br>the appropriate IP settings. |                     |  |
| 🔿 Obtain an IP address automatica                                                                                | ally                |  |
| Our of the following IP address: −                                                                               |                     |  |
| IP address:                                                                                                    | 169 . 254 . 254 . 1 |  |
| Subnet mask:                                                                                                    | 255 . 255 . 0 . 0   |  |
| Default gateway:                                                                                                 | · · ·               |  |
| O Obtain DNS server address auto                                                                                 | omatically          |  |
| O Use the following DNS server ac                                                                                | ddresses:           |  |
| Preferred DNS server:                                                                                            |                     |  |
| Alternate DNS server:                                                                                            | · · ·               |  |
|                                                                                                    | Advanced            |  |
|                                                                                                    | OK Cancel           |  |

13. Click 'OK'.

# **Software Maintenance**

You can display the version information of the 'PanelView Component Firmware Update' utility by clicking the 'About' tab.

Use the 'Add or Remove Programs' tool in the 'Control Panel' from the OS of your computer to install a newer version or repair an existing installation of the 'PanelView Component Firmware Update' utility.

# **Rockwell Automation Support**

Use these resources to access support information.

|                                       | Find help with how-to videos, FAQs, chat, user forums, Knowledgebase, and product notification updates. | <u>rok.auto/support</u>    |
|---------------------------------------|----------------------------------------------------------------------------------------------------|----------------------------|
| Local Technical Support Phone Numbers | Locate the telephone number for your country.                                                           | rok.auto/phonesupport      |
|                                       | Quickly access and download technical specifications, installation instructions, and user manuals.      | rok.auto/techdocs          |
| Literature Library                    | Find installation instructions, manuals, brochures, and technical data publications.                    | <u>rok.auto/literature</u> |
|                                       | Download firmware, associated files (such as AOP, EDS, and DTM), and access product release notes.      | <u>rok.auto/pcdc</u>       |

### **Documentation Feedback**

Your comments help us serve your documentation needs better. If you have any suggestions on how to improve our content, complete the form at <u>rok.auto/docfeedback</u>.

# Waste Electrical and Electronic Equipment (WEEE)

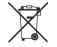

At the end of life, this equipment should be collected separately from any unsorted municipal waste.

Rockwell Automation maintains current product environmental compliance information on its website at rok.auto/pec.

Allen-Bradley, Connected Components Workbench, expanding human possibility, Micro800, MicroLogix, PanelView, and Rockwell Automation are trademarks of Rockwell Automation, Inc. EtherNet/IP is a trademark of ODVA, Inc.

EtherNet/IP is a trademark of UDVA, Inc.

Intel and Pentium are trademarks of Intel Corporation.

Microsoft and Windows are trademarks of Microsoft Corporation.

Trademarks not belonging to Rockwell Automation are property of their respective companies.

Rockwell Otomasyon Ticaret A.Ş. Kar Plaza İş Merkezi E Blok Kat:6 34752, İçerenköy, İstanbul, Tel: +90 (216) 5698400 EEE Yönetmeliğine Uygundur

Connect with us. 👍 🞯 in 💟

#### rockwellautomation.com

expanding human possibility<sup>\*</sup>

AMERICAS: Rockwell Automation, 1201 South Second Street, Milwaukee, WI 53204-2496 USA, Tel: (1) 414.382.2000, Fax: (1) 414.382.4444 EUROPE/MIDDLE EAST/AFRICA: Rockwell Automation NV, Pegasus Park, De Kleetlaan 12a, 1831 Diegem, Belgium, Tel: (32) 2663 0600, Fax: (32) 2 663 0640 ASIA PACIFIC: Rockwell Automation SEA Pte Ltd, 2 Corporation Road, #04-05, Main Lobby, Corporation Place, Singapore 618494, Tel: (65) 6510 6608, FAX: (65) 6510 6699 UNITED KINGDOM: Rockwell Automation Ltd., Pitfield, Kiln Farm, Milton Keynes, MK11 3DR, United Kingdom, Tel: (44)(1908) 838-800, Fax: (44)(1908) 261-917

#### Publication 2711C-UM001J-EN-P - February 2024

Supersedes Publication 2711C-UM001I-EN-P - July 2014